# **EstimatorXpress®** *PowerPack Tutorials*

Software by Adrian Wild, Steven Mulgrew & James Pizzey

> Tutorial Written by Olivia Wild & John Rees House Builder *XL* Limited

© House Builder *XL* Limited 2010

# **Contents**

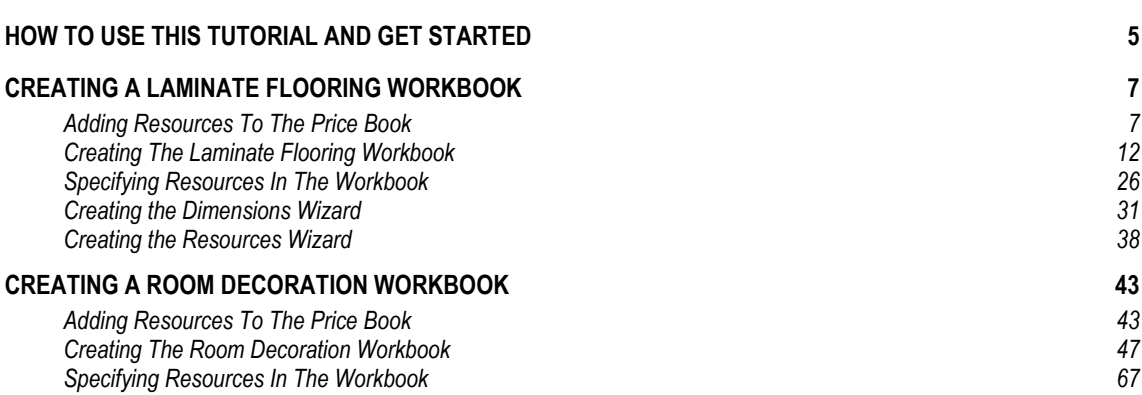

# <span id="page-4-0"></span>**HOW TO USE THIS TUTORIAL AND GET STARTED**

### **What can PowerPack do?**

**PowerPack** for **EstimatorXpress®** gives you the ability to create your own **Workbooks** from scratch. If you don"t have **PowerPack**, call the **HBXL Sales Team** on **0845 1234 065** for more details. If you decide to purchase **PowerPack** for **EstimatorXpress®**, the **Support Team** will be able to instantly activate the **PowerPack** in your copy of **EstimatorXpress®**.

To obtain maximum benefit from **PowerPack**, we recommend that you work through the **Tutorials** in this guide before attempting to create your own **Workbook** from scratch.

### **PowerPack Tutorials**

This guide contains two **Tutorials** which will lead you through creating a **Laminate Flooring Workbook** and a **Room Decoration Workbook**. Each **Tutorial** takes you through the entire process of creating a **Workbook**, and will take between 40 minutes and an hour to complete. On completion of the **Tutorials**, you will have a good understanding of the principles behind creating new **Workbooks** using **PowerPack**. Your knowledge will then allow super fast estimating of any task in the future.

Each **Tutorial** is divided into three stages:

- [1] **Adding Resources to the Price Book** which involves ensuring all the necessary components, such as material & labour resources, are in the **Master Price Book** ready for use in your new workbooks.
- [2] **Creating the Workbook.** This involves forming the structure of the **Workbook** by adding dimension & input options & calculations which do the behind the scenes estimating.
- [3] **Specifying Resources in the Workbook.** This involves selecting the materials & labour from the **Price Book** to use as default resources in the **Workbook**.
- [4] **Creating the Dimensions Wizard.** This involves placing the dimensional inputs over a number of pages and importing images to make a nice user interface for users of the **Workbook**. This can then be used as a visual aid to entering the dimensions for use in the **Workbook**. This feature is only available for users of **PowerPack Advanced**.
- [5] **Creating the Resources Wizard.** This involves placing resource over a number of pages and importing images to make a nice user interface for users of the **Workbook**. This can then be used as a visual aid to specifying the correct resources for use in the **Workbook**. This feature is only available for users of **PowerPack Advanced**.

### **Additional Help**

Support for **PowerPack** is available from the **HBXL Tech Team** on **0845 1234 085**. Please note support is only available with a valid **Support & Updates** subscription. For more information, call the **Tech Team** on **0845 1234 085**.

Additional **Context Sensitive Help** is also available on every screen by pressing the **F1** key on your keyboard at any time or pressing the **Help button** on every screen.

# <span id="page-6-0"></span>**CREATING A LAMINATE FLOORING WORKBOOK**

## **ADDING RESOURCES TO THE PRICE BOOK**

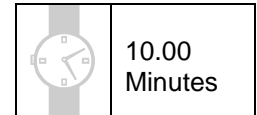

<span id="page-6-1"></span>This exercise will lead you through manually adding some specialist laminate floor resources to the **Master Price Book**. Before starting to create your **Workbook** it"s a good idea to ensure you have

all the necessary material, labour and plant resources in your **Price Book** as this will get you thinking about which input options and calculations are required to create the **Workbook**. For the **Laminate Flooring Workbook** we will start by adding laminate flooring, underlay, self-levelling compound, cloaking strip and a specialist floor fitter to the **Master Price Book**.

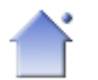

[1] Launch **EstimatorXpress®** by double-clicking on the **EstimatorXpress®** icon on your desktop or selecting **EstimatorXpress®** from the Start, Programs Menu.

[2] Once the program starts to open, depending on your system settings, you may need to press the **Enable Macros** button on the Microsoft Excel virus protection dialog box.

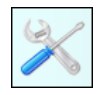

[3] From the **Main Menu,** click on **My Settings.**

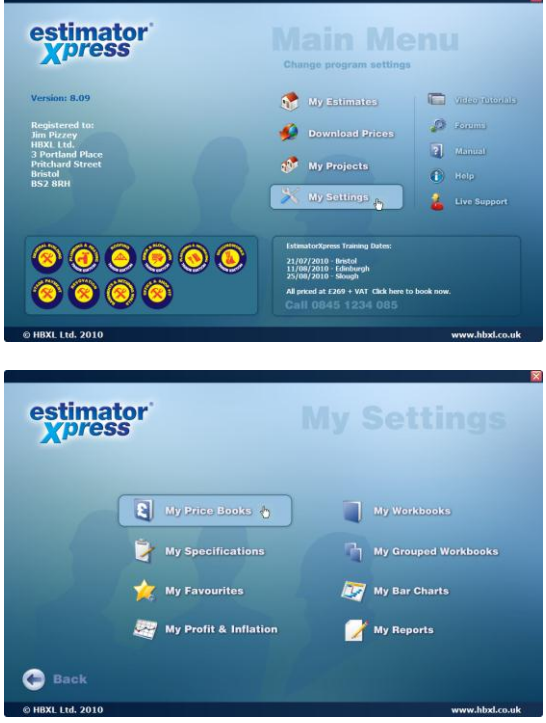

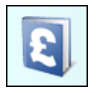

[4] From the **My Settings Menu,** click on the **My Price Books** button.

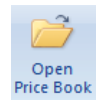

[5] Click on the **Master Price Book** with your mouse and then press **Open Price Book** button.

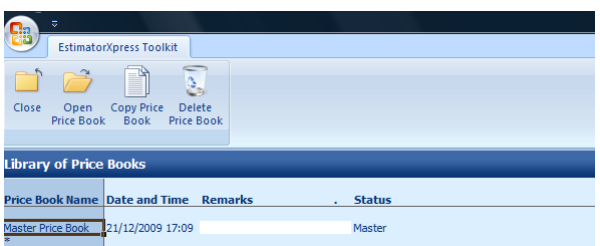

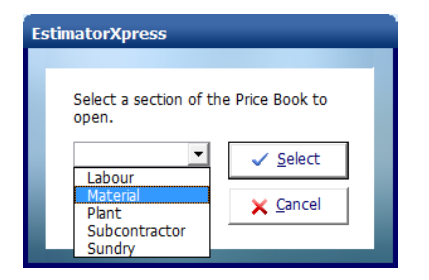

A dialog box pops up asking you which section of the **Price Book** you wish to open. We will start by adding the **Material** resources to the **Price Book**, so we need to open the **Material Section** of the **Price Book**.

- [6] Select **Material**.
- [7] Click **Select**.

NOTE: Usually when adding a resource to the **Price Book**, it is helpful to find a resource of the same **Type** to base your new resource on, as it is likely to have similar properties. Because we are creating a new **Type** of resource for our flooring materials, it doesn"t matter which resource we base our new resource on.

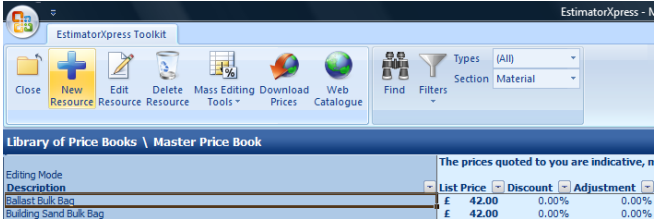

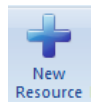

<span id="page-7-0"></span>[8] Select the resource at the top of the screen with your mouse and press **New Resource** button.

- [9] Delete the text in the **Description** input box and enter a new **Description** of **Beech Effect Small Board Laminate Flooring 1.75m2**.
- [10] Enter a **Unit Cost** of **25.00**.

Because the laminate flooring is supplied in packs of 1.75m<sup>2</sup>, we need to add a new **Unit of Purchase** called Pack.

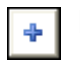

[11] Press the blue add button adjacent to the **Units of Purchase** drop down box.

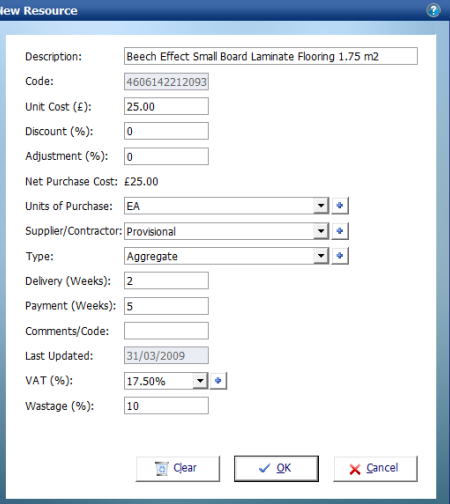

- [12] Enter **Pack** in the input box.
- [13] Click **OK**.

You are returned to the **New Resource** dialog box where **Pack** has been added to the **Units of Purchase** drop down box.

- [14] **Pack** should now be selected in the **Units of Purchase** drop down box.
- [15] Select **Provisional** from the **Supplier/ Contractor** drop down box.

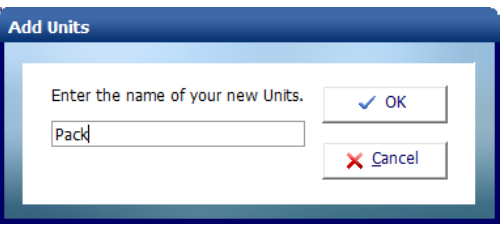

We now need to add a new **Type** called **+ Flooring**, because there isn"t an existing **Type** for flooring materials. We will assign all of the specialist flooring materials to this **Type**.

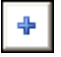

The **References** dialog box pops up.

- [16] Enter **Laminate Flooring** into the input box.
- [17] Click **OK**.

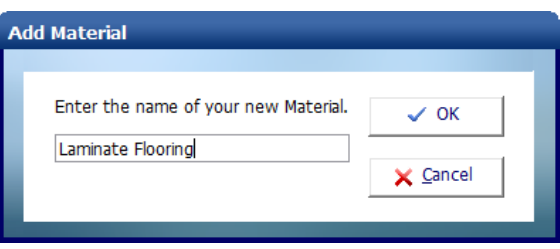

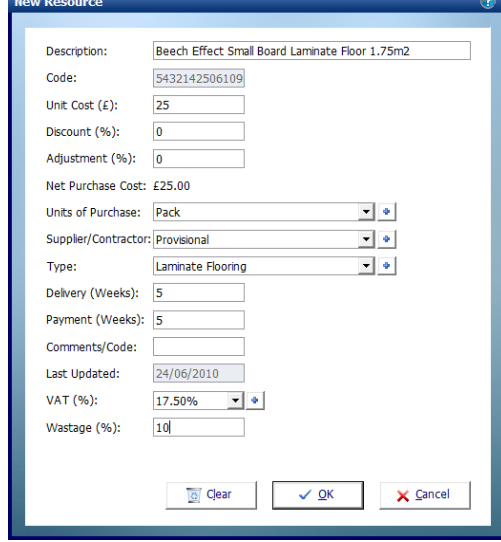

You are returned to the **New Resource** dialog box, where **Flooring** has been added to the **Type** drop down box.

- [18] **Flooring** should now be selected in the **Type** drop down box.
- [19] Enter a **Wastage** percentage of **10**.
- <span id="page-8-0"></span>[20] Now we have entered all the necessary details for our **Beech Effect Small Board Laminate Flooring 1.75m2**, click **OK**.

You will see that **Beech Effect Small Board Laminate Flooring 1.75m2** has been added to the **Price Book** at the top of the screen. [21] Now repeat step[s \[8\]](#page-7-0) to [\[20\]](#page-8-0) to add each of the following **Materials** into your **Master Price Book** (you won"t need to add any new **Units of Purchase** or **Types**, just select the appropriate option from the drop down box):

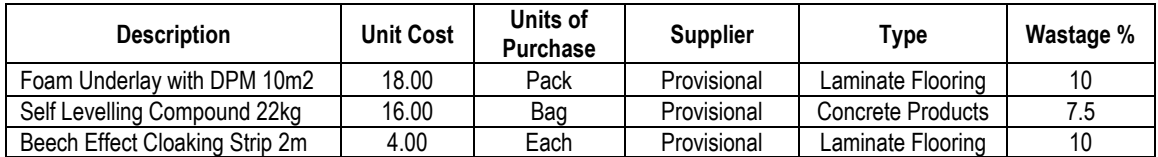

Now we will add the **Labour** resource *specialist floor fitter* to the **Price Book**. **Labour** resources should be added in the **Labour** section of the **Price Book**.

[22] To open up the **Labour** section of the **Price Book**, select **Labour** from the drop down box.

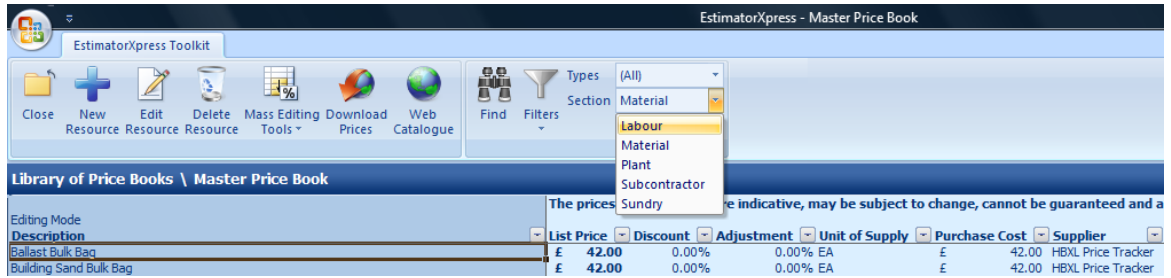

You are transferred to the **Labour** section of the **Price Book**.

[23] Scroll down the **Price Book** until you find **Specialist Fitter** in the **Description** column.

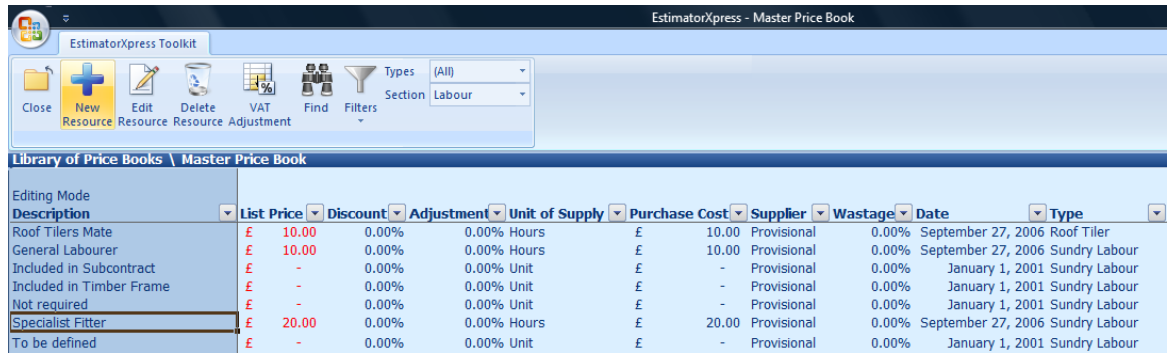

We will base our **Specialist Floor Fitter** on **Specialist Fitter**, as they will have similar properties.

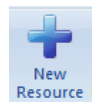

[24] Highlight **Specialist Fitter** by clicking on it with your mouse and press **New Resource** button.

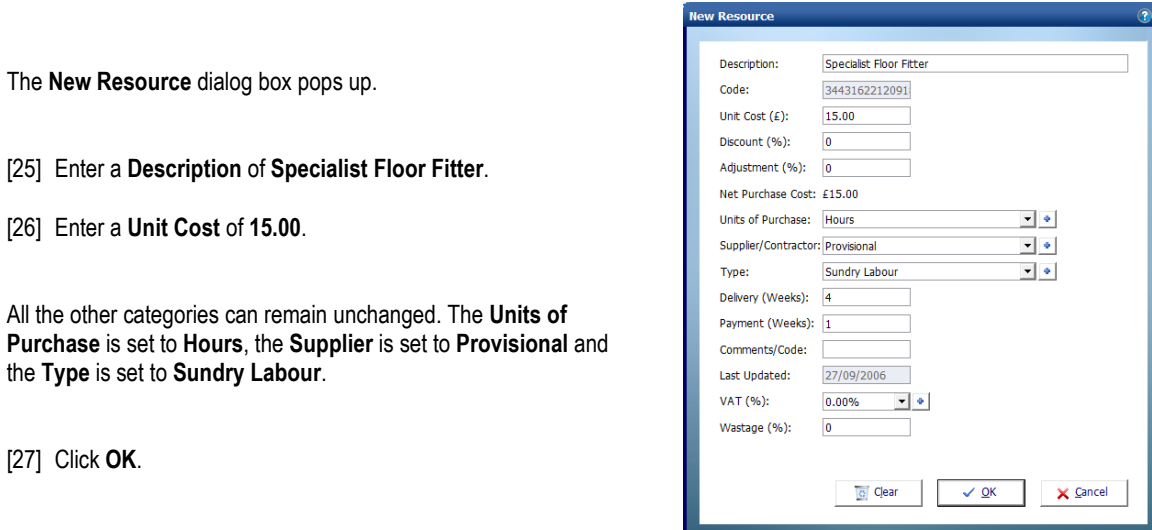

The **Specialist Floor Fitter** has now been added to the **Price Book** above the **Specialist Fitter**:

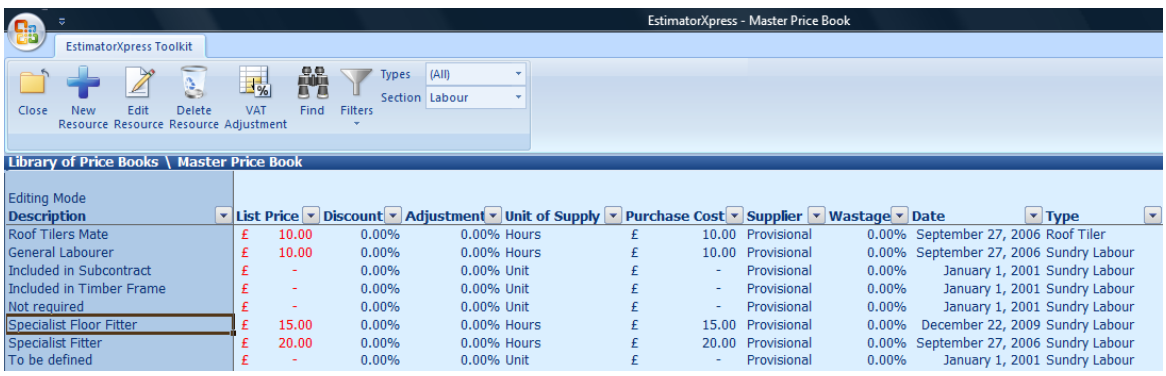

Now we have added all the **Resources** we need for our **Laminate Flooring Workbook**, we can move on to creating the **Workbook**.

Note: The resources we have added will not be automatically available in existing estimates, you will need to open the Price Book tab within the estimates and Synchronise to copy these new resources across.

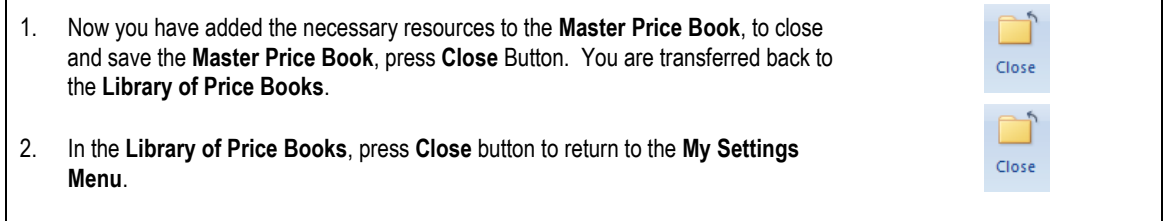

## <span id="page-11-0"></span>**CREATING THE LAMINATE FLOORING WORKBOOK**

Having added the specialist laminate flooring resources to the **Master Price Book**, we are now ready to create the **Laminate Flooring Workbook**. This exercise will lead you through creating a new **Workbook** from scratch, creating its structure by adding rows of dimension and input options and calculations to the

**Dimensions Screen**.

**If you wish to start this exercise having closed EstimatorXpress®:** 1. Launch **EstimatorXpress®** by double-clicking on the **EstimatorXpress®** icon on your desktop or selecting **EstimatorXpress®** from the Start, Programs Menu.

- 2. Once the program starts to open, depending on your system settings, you may need to press **Enable Macros** button on the Microsoft Excel virus protection dialog box.
- 3. From the **Main Menu**, click on **My Settings**.

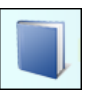

[1] From the **My Settings Menu,** click on **My Workbooks** button.

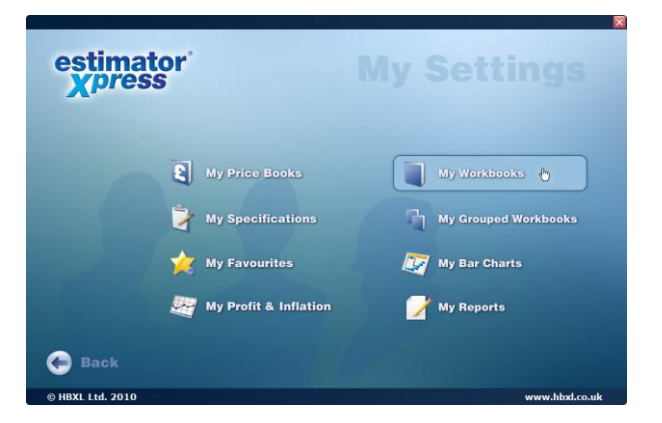

You are transferred to the **Library of Workbooks**. From the **Library of Workbooks**, you can modify master **Workbooks** and create your own **Workbooks**.

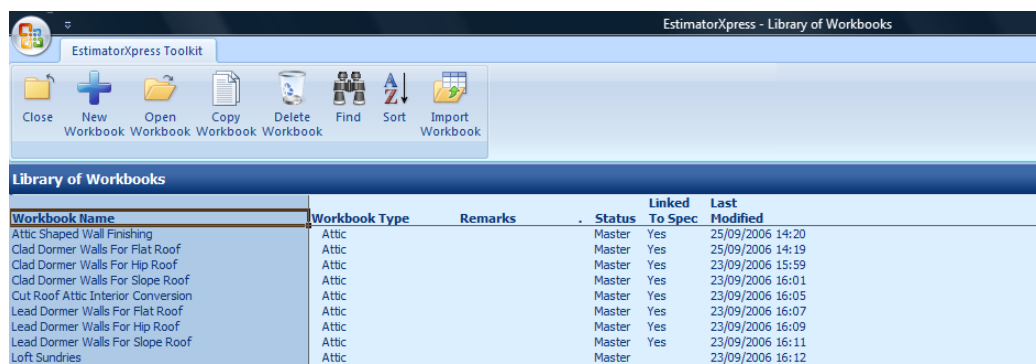

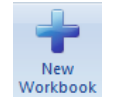

[2] To create a new **Workbook**, press the **New Workbook** button.

15.00 **Minutes**  If you have more than one **Price Book**, a dialog box pops up asking you to select a **Price Book**.

[3] Select the **Master Price Book** from the drop down box and click **Select**. If you only have one **Price Book**, **EstimatorXpress®** automatically selects the **Master Price Book.**

We have selected the **Master Price Book**, as this is where we added our specialist laminate flooring resources earlier. Later on, we will select resources from the **Master Price Book** to set as default resources in our **Laminate Flooring Workbook**.

A dialog box pops up asking you to enter a **Name** and **Template Type** for your new **Workbook**.

- [4] Enter **Laminate Flooring** into the **Workbook Name** input box.
- [5] Select **Flooring** from the **Template Type** drop down box.
- [6] Click **OK**.

**EstimatorXpress** Enter a name for your new Workbook. Workbook Name Laminate Flooring ✓ OK Template Type Flooring  $\blacktriangledown$ X Cancel

You are transferred to the **Summary** of the **Laminate Flooring Workbook Template**. From here you can create, and subsequently reopen to edit the **Worksheet Template** of the **Laminate Flooring Workbook** using the **Create Worksheet Template** button. In addition, when you have finished creating the **Worksheet Template**, you can use the **Save Worksheet Template** button to lock down the **Workbook**.

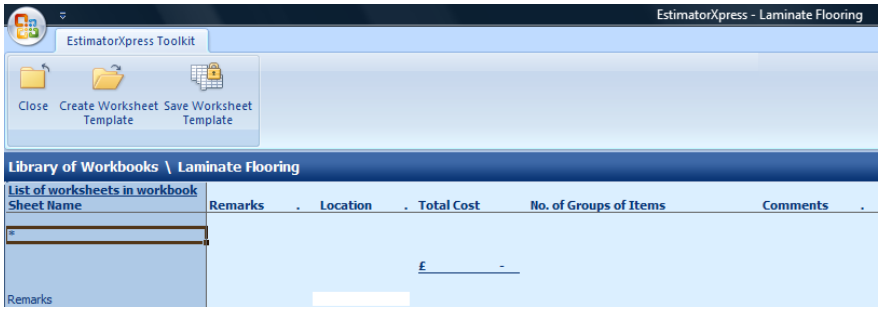

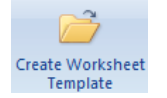

[7] Press **Create Worksheet Template**.

You are transferred to the **Dimensions Section** of the **Worksheet Template**.

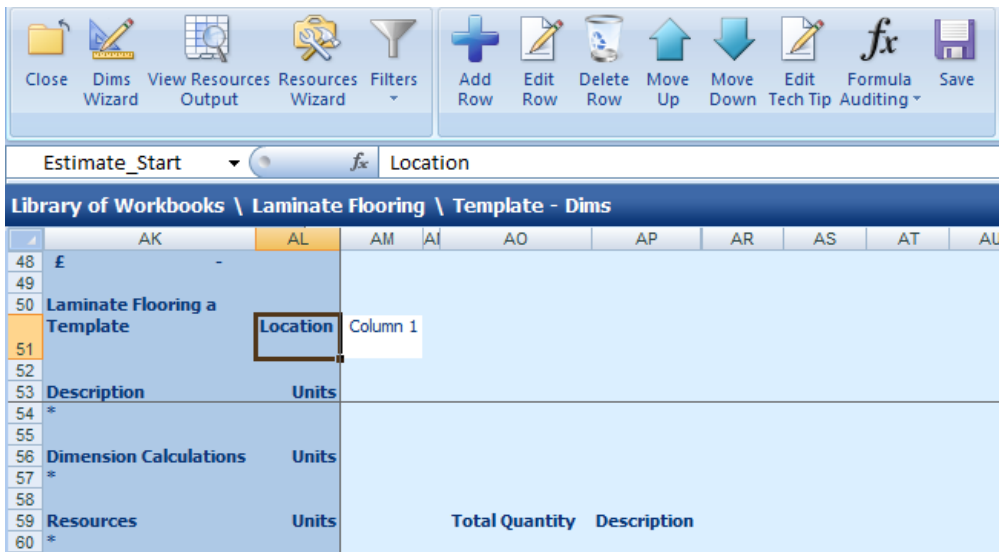

As you can see, the **Dimensions Section of the Worksheet** is blank and contains no data. The screen is split into three sections: **Description**, **Dimension Calculations** and **Resources**.

In order to create the structure of the **Laminate Flooring Workbook**, it is first necessary to enter descriptions for dimensions and other input options, followed by intermediate dimension calculations to help build up the estimate and resource calculations.

Before entering any information consider the elements we need to estimate our laminate flooring. The materials required are likely to be levelling compound, underlay, laminate flooring and cloaking strip. Labour is required to lay levelling compound, underlay, flooring and then to fit the perimeter cloaking strip.

To estimate this we need to input the dimensions and other fields required to calculate the amount of resources to be used.

To calculate flooring, underlay and levelling compound, we need to know the area of the room which we can calculate if we provide the length and width of the room, together with any additional unusually shaped areas. To calculate the length of cloaking strip required, we also need to know the perimeter of the room. In order to create a flexible estimator we will make levelling the floor and laying underlay optional tasks as we may not need to do these tasks on every floor we estimate. To accomplish all these aspects of flooring we first need to input rows under the **Description** section of the screen.

We can then add rows to calculate the areas within the **Dimension Calculations** section of the screen, using Excel formulas.

Finally we then calculate the quantities of **Resources**, such as area of flooring and underlay, and length of cloaking strip required under the **Resources** section of the screen.

We will start by adding rows with dimension and input options to the top section of the screen, under **Description**.

[8] Click on the asterisk (\*) under **Description**.

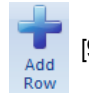

[9] Press the **Add Row** button.

EstimatorXpress - Laminate Flooring

A dialog box pops up.

- [10] Enter **Length of floor** into the **Description** input box.
- [11] Select **M** from the **Units** drop down box.
- [12] Click **OK**.

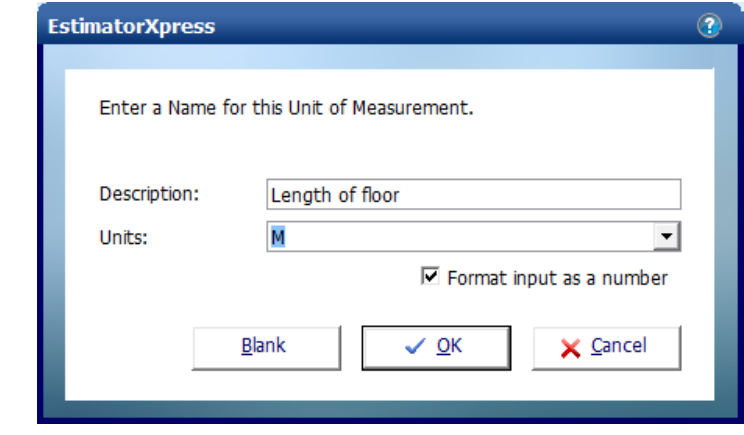

You are returned to the **Dimensions Section** of the **Worksheet Template**. A new row called **Length of floor** has been added under **Description**.

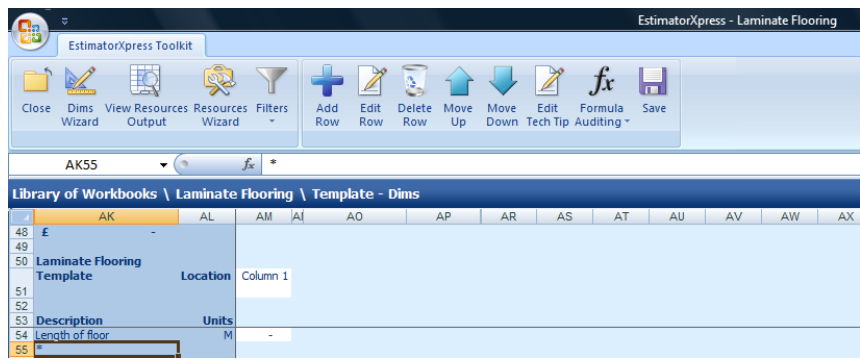

We will create a **Tech Tip** for **Length of floor** which helps the user input the correct dimension or information.

[13] Highlight the cell which says **Length of floor**.

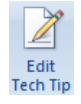

[14] Press the **Edit Tech Tip** button.

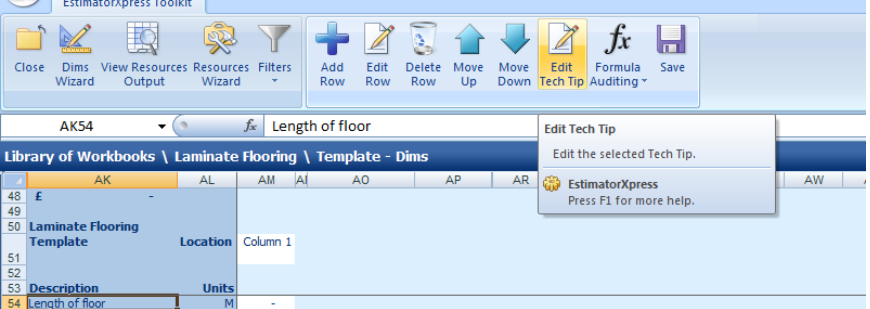

16 Creating the Laminate Flooring Workbook

The **Edit Tech Tip** dialog box pops up.

[15] Type into the cell **Enter the length of the floor in metres**.

[16] Click **OK**.

You are returned to the **Dimensions Section** of the **Worksheet Template**.

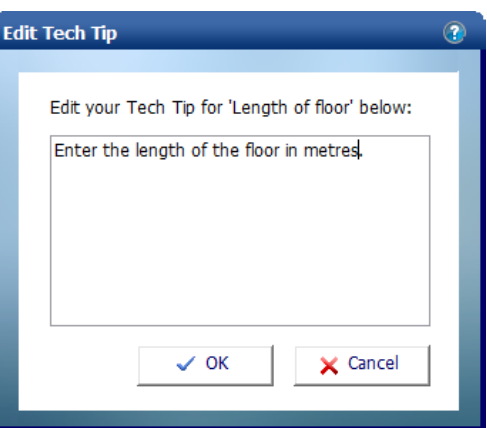

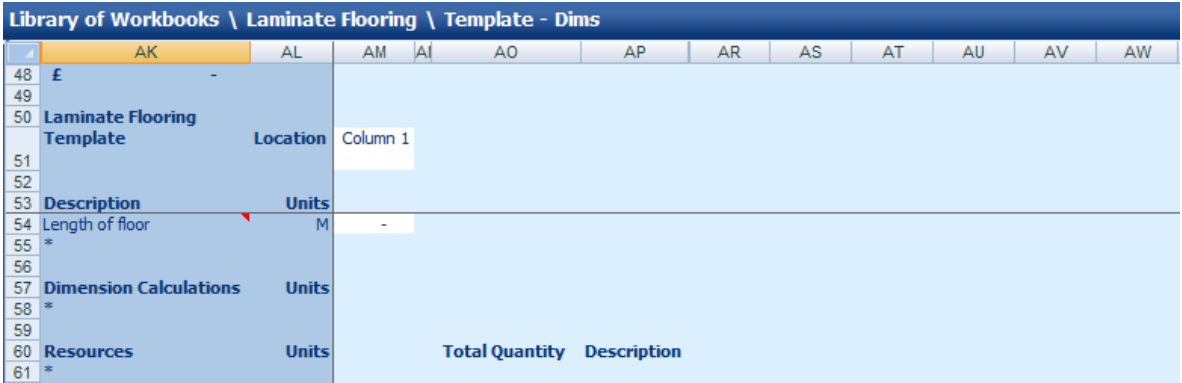

**NOTE:** A red triangle has appeared in the corner of the Length of floor cell. If you hold your mouse over the triangle (but don"t click it), the **Tech Tip** will pop up.

[17] Repeat steps [8] to [16] to add **Rows** and **Tech Tips** for each of the remaining **Descriptions** in the table below:

For the last two rows make sure to untick "Format input as a number"

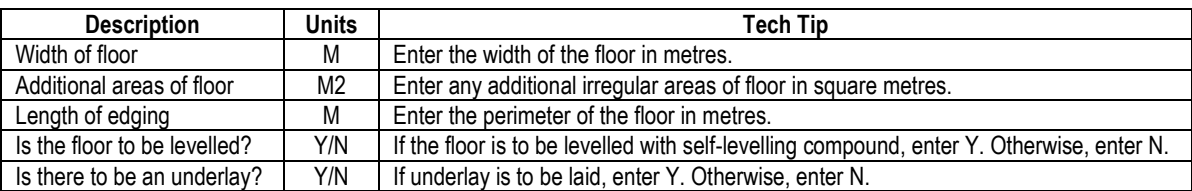

Your screen should now look like this:

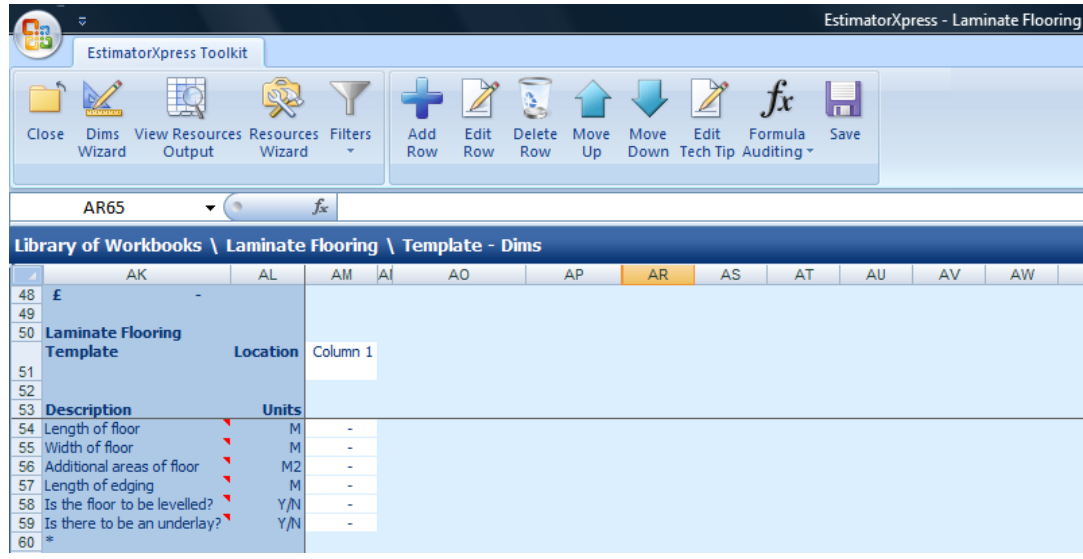

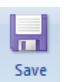

[18] At this point, it"s a good idea to manually save your work by pressing the **Save** button. Elsewhere in the software, **EstimatorXpress®** automatically saves when you move between screens. When creating Workbooks, because you spend long periods of time working on the same screen, it is advisable to manually save to avoid losing work. Press **Save** button periodically, for example every 15 minutes.

[19] It is helpful when creating a **Worksheet Template**, to enter dummy data into the cells. This makes it easier to check that formulas are correct when entering calculations. Enter the following data into the white column adjacent to the **Descriptions**:

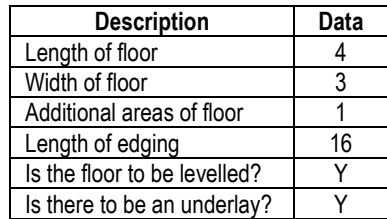

Your screen should now look like this:

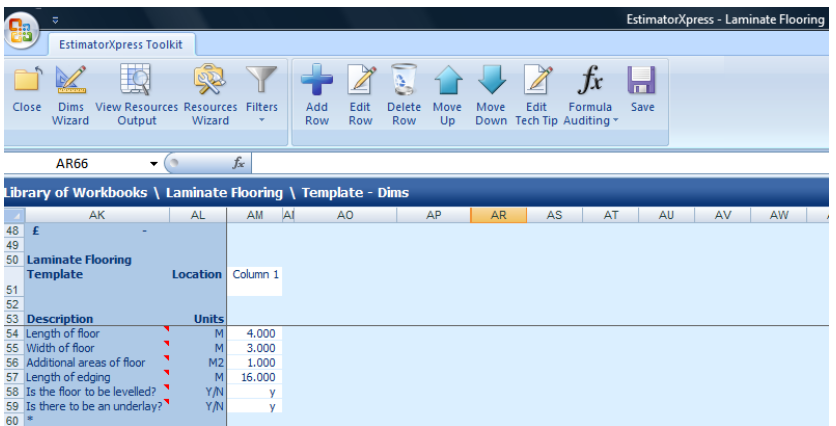

Next we will enter an intermediate calculation which will calculate the area of the floor. To do this, we can add a row under the **Dimension Calculations** section of the screen.

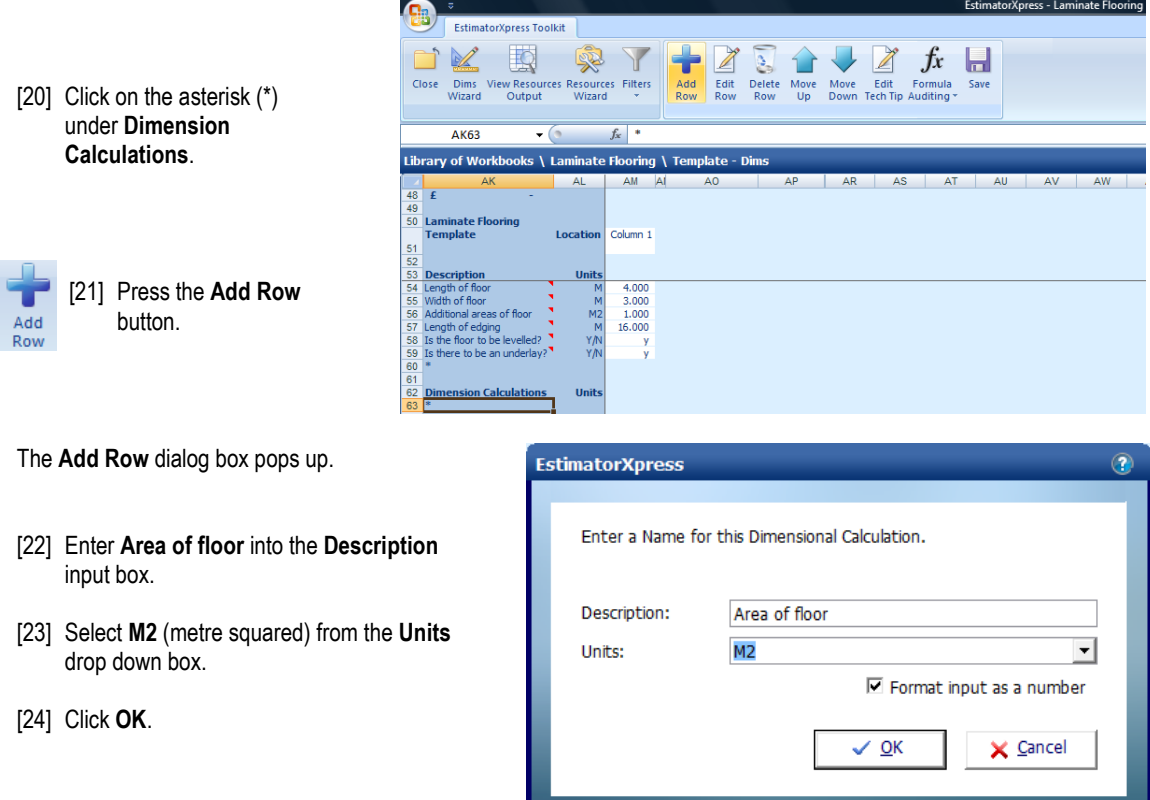

A new row called **Area of floor** will have been added under **Dimension Calculations**.

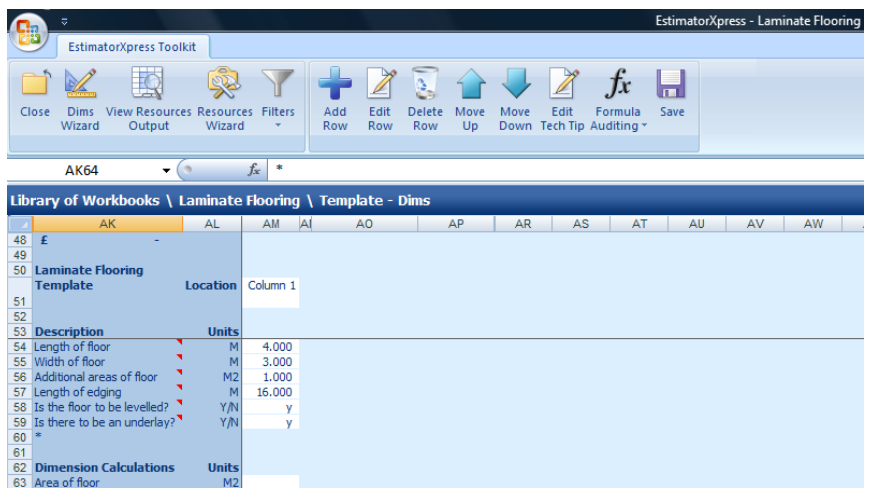

Now we are going to enter the formula to calculate the area of the room, using standard Excel formula. To do this we need to multiply the **Length of floor** by the **Width of floor**, and add **Additional areas of floor**.

- [25] On the row you have just added, click on the white cell adjacent to **Area of floor**.
- [26] Type **=** into the cell.
- [27] Click on the white cell adjacent to **Length of floor**.

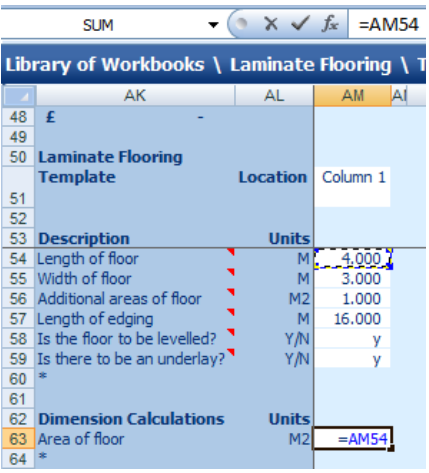

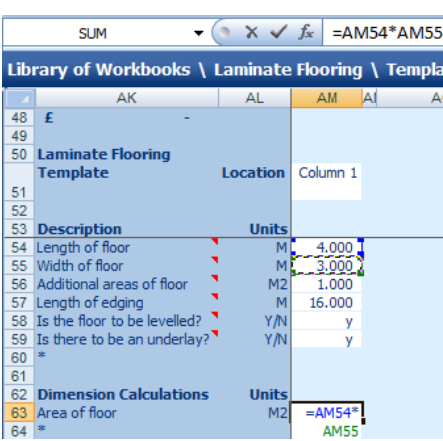

[28] Type **\*** (this is the Excel symbol for multiplied by).

[29] Click on the white cell adjacent to **Width of floor.**

You will see that the cell references of the cells you have clicked on have been added to the formula.

- [30] Type **+** (this is the Excel symbol for add).
- [31] Click on the white cell adjacent to **Additional areas of floor**.

The formula should now look like this:

=AM54\*AM55+AM56

[32] Press the Enter key on your keyboard.

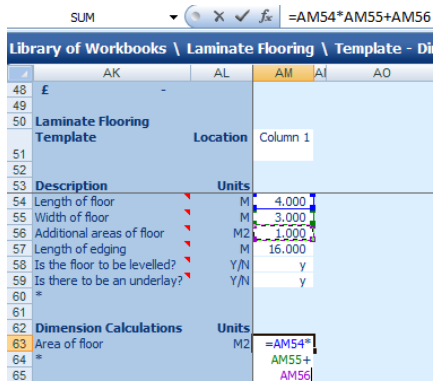

The software will automatically calculate the area of the floor, using the dummy data we entered earlier. Our formula has calculated that the floor area is 13m<sup>2</sup>:

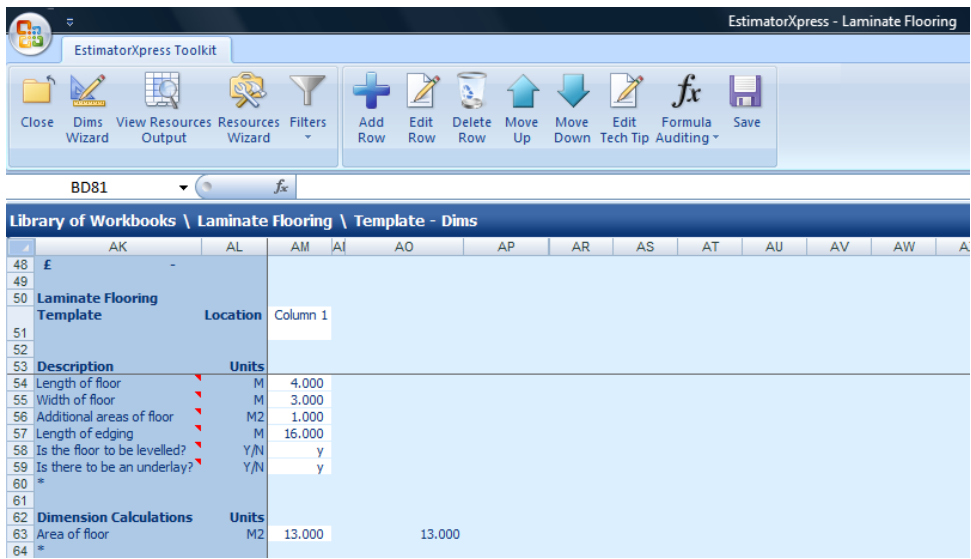

### [33] Press the **Save** button.

lп Save

Now we will add rows to calculate the quantity of resources associated with laying our laminate flooring.

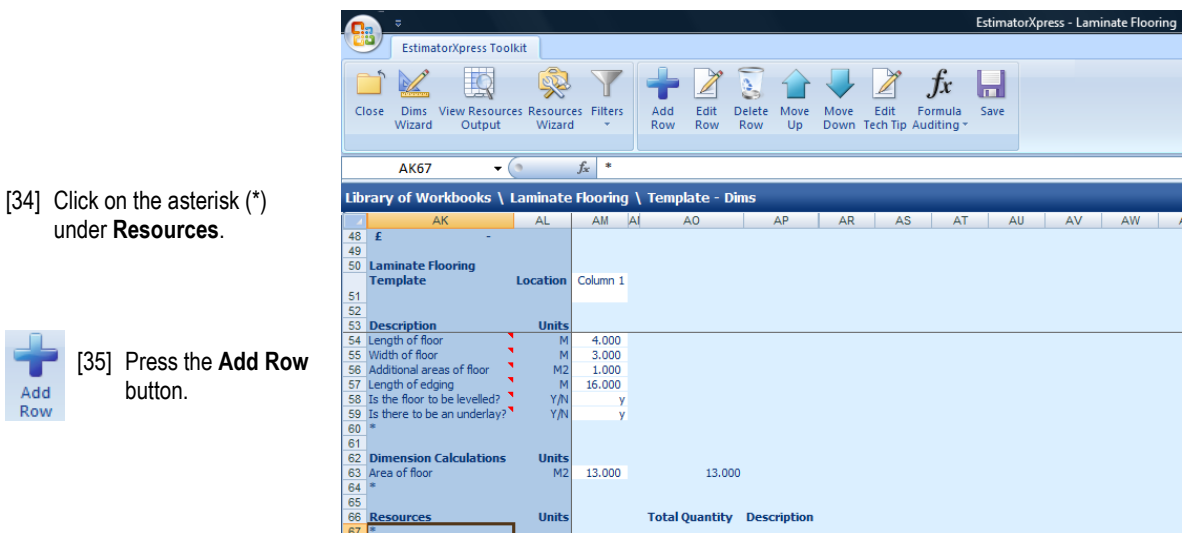

A dialog box pops up.

[36] Enter **Levelling compound** into the **Description** input box.

NOTE: The **Description** you enter here will appear in the **Item used for column** in the **View Resources Output** area.

- [37] Select **M2** from the **Units** drop down box.
- [38] Select **Material** from the **Resource Section** drop down box.
- [39] Select **Internal Fitting Out** from the **Build Phase** drop down box.
- **EstimatorXpress** ൹ Enter a Name for this Resource. Description: Levelling compound  $M<sub>2</sub>$ Units:  $\blacktriangledown$ Resource Section: Material  $\overline{\phantom{0}}$  $\overline{\phantom{a}}$ **Build Phase:** Internal Fitting Out  $\overline{\mathbf{M}}$  Format input as a number  $\checkmark$  OK  $\times$  Cancel

[40] Click **OK**.

You are returned to the **Dimensions Section** of the **Worksheet Template**. A new row called **Levelling compound** has been added under **Resources**.

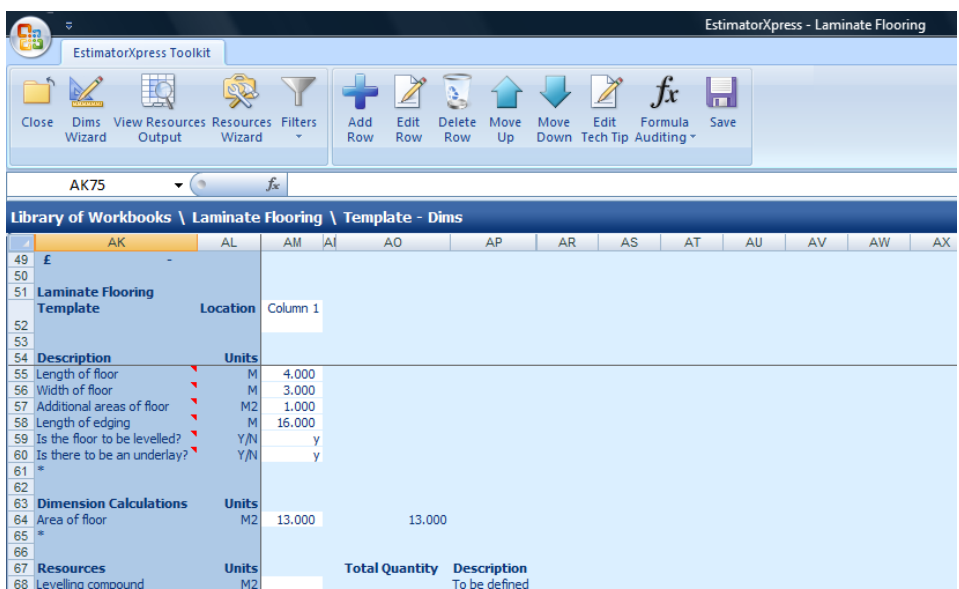

Earlier, we entered a Y/N question of **Is the floor to be levelled?** The calculation for levelling compound is dependent on whether this cell is set to Y or N so we need to enter an IF formula which does calculations based on whether the **Is the floor to be levelled?** cell is set to Y or N.

- [41] On the row you have just added, click on the white cell adjacent to **Levelling compound**.
- [42] Type **=** into the cell.
- [43] Just under the Menu, click where is says *fx*.
- [44] Select **IF** from the scroll menu.
- [45] Click **OK**.

NOTE: For more information on inputting formulas into spreadsheets, go to the Formula Auditing drop down menu and select Formula Help. Here you will find advice on the different types of formula available and how to use them.

The **Function Arguments** dialog box pops up.

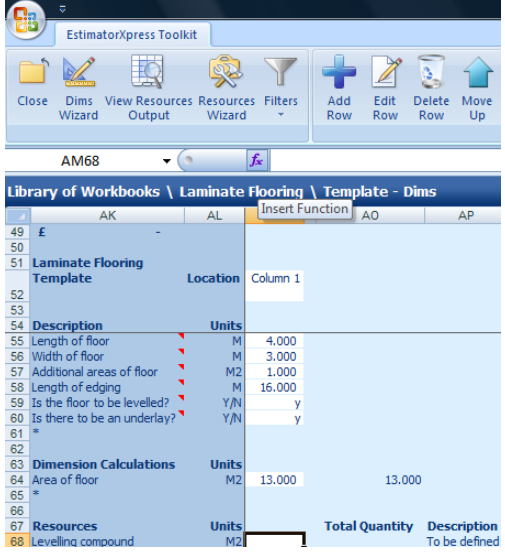

- [46] Click your mouse on the **Logical\_test** input box.
- [47] Click on the white cell adjacent to **Is the floor to be levelled?** on the **Dimensions Screen**.
- [48] Type **= "Y"** on your keyboard, as shown on the image below. (Don"t forget to add the quotation marks either side of the Y).

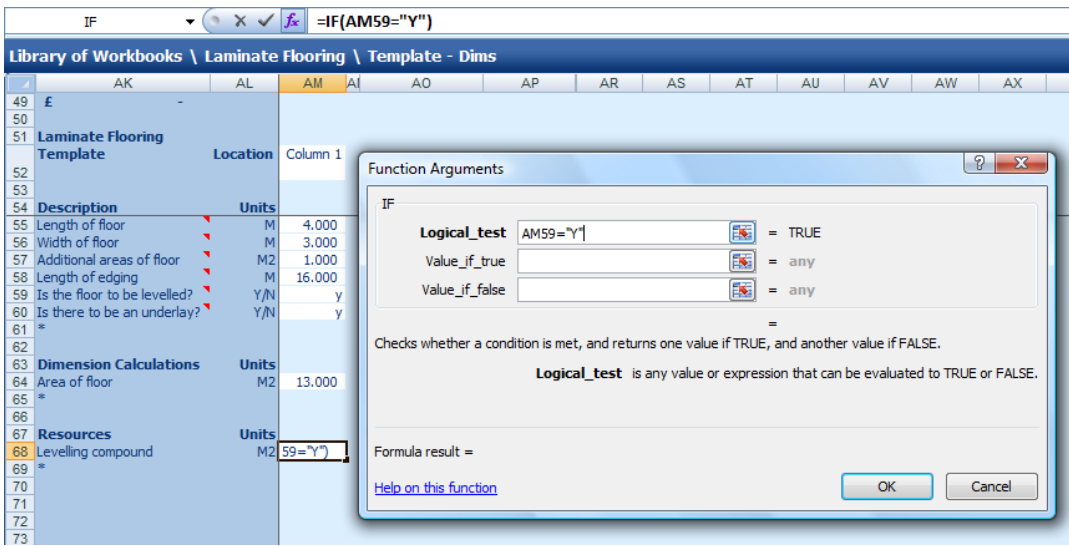

- [49] Click your mouse on the *Value\_if\_true* input box.
- [50] Click on the white cell adjacent to **Area of floor**.

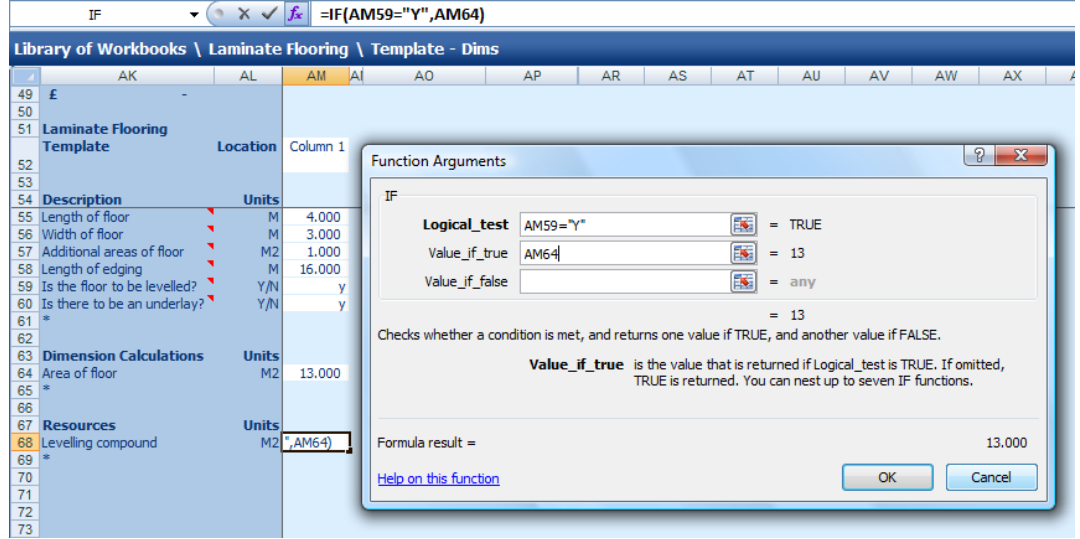

This means that if the **Is floor to be levelled?** row is set to Y, EstimatorXpress® will calculate the area of levelling compound based on the area calculated in the **Area of floor** row.

- [51] Click your mouse on the *Value\_if\_false* input box.
- [52] Type **0** into the input box.

This means that if the **Is floor to be levelled?** row is set to N, EstimatorXpress® will automatically set the quantity of levelling compound to 0.

[53] Click **OK**.

The formula should now look like this:

=IF(AM59="Y",AM64,0)

As we have entered a Y into the cell, the formula has calculated that we need 13.00m<sup>2</sup> of Levelling compound.

[54] Repeat steps [34] to [53] to add rows and formulas for the Resources in the chart below:

**NOTE: These formulas will only be correct if you add the rows in the order below, entering each formula immediately after adding the row. This is because EstimatorXpress® is automatically inserting rows in other parts of the Worksheet.**

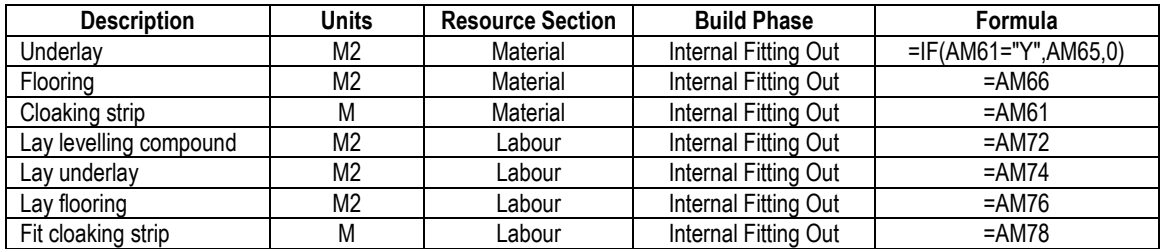

NOTE: When entering the formula for underlay, repeat steps [34] to [53], entering **AM61="Y"** into the **Logical\_test** input box, **AM65** into the *Value\_if\_true* input box and **0** into the *Value\_if\_false* input box.

After adding your **Resources**, the **Resources** section of the screen should look like this:

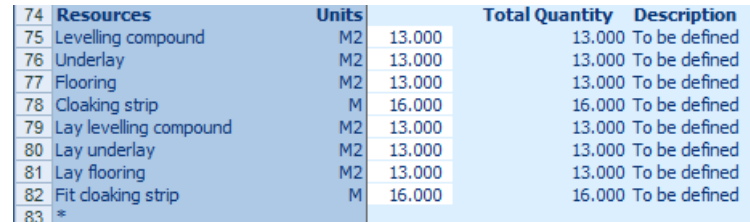

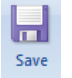

[55] Press the **Save** button to save all the work you have done.

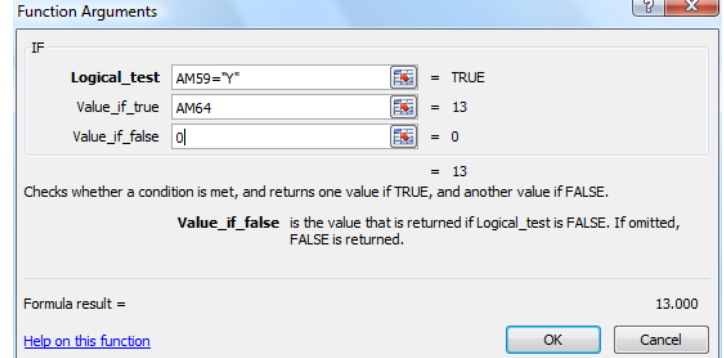

Cast your eye over the figures to check the formulas are correctly calculating the resources using the dummy data. Try entering alternative information, including Y or N, into the appropriate cells and check the answers manually. Once you are satisfied that all the calculations are working correctly, reset the input values to the original values.

**NOTE:** Don"t worry if the formulas you entered first seem to have changed from the formulas in the chart above. This is because EstimatorXpress® is automatically inserting rows in other parts of the worksheet and is automatically adjusting the formulas as necessary.

Well done! You've finished entering all of the calculations required to do the estimating of the laminate floor. We are now going to turn our attention to specifying the default materials for our **Laminate Flooring Workbook**.

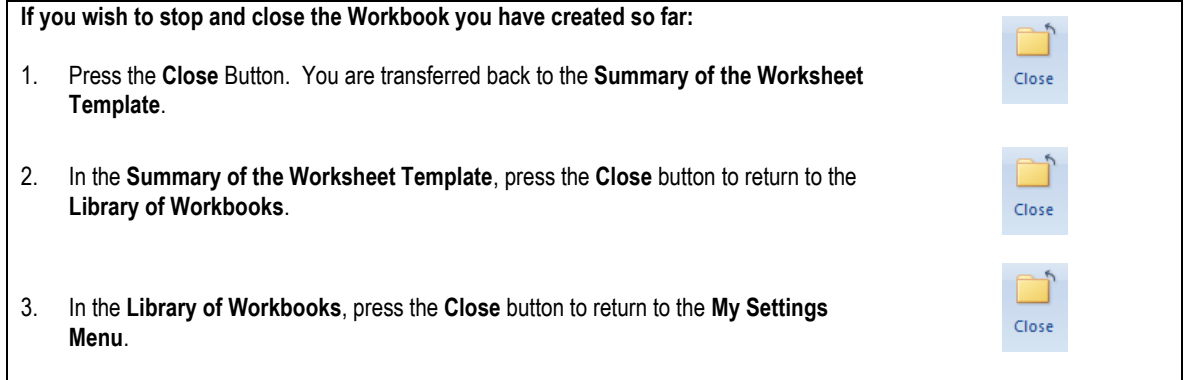

## **SPECIFYING RESOURCES IN THE WORKBOOK**

<span id="page-25-0"></span>This exercise will talk you through setting up default resources in the **Laminate Flooring Workbook**, specifying the material and labour resources we added to the **Master Price Book** earlier.

**If you wish to start this exercise having closed EstimatorXpress®:**

1. Launch **EstimatorXpress®** by double-clicking on the **EstimatorXpress®** icon on your desktop or selecting **EstimatorXpress®** from the Start, Programs Menu.

Once the program starts to open, depending on your system settings, you may need to press **Enable Macros** button on the Microsoft Excel virus protection dialog box.

- 2. From the **Main Menu**, click on **My Settings**.
- 3. From the **My Settings Menu**, click on **My Workbooks** button.
- 4. Locate and click on the **Laminate Flooring Workbook** in the **Library of Workbooks**.
- 5. Press the **Open Workbook** button.
- 6. Press the **Create Worksheet Template** button.

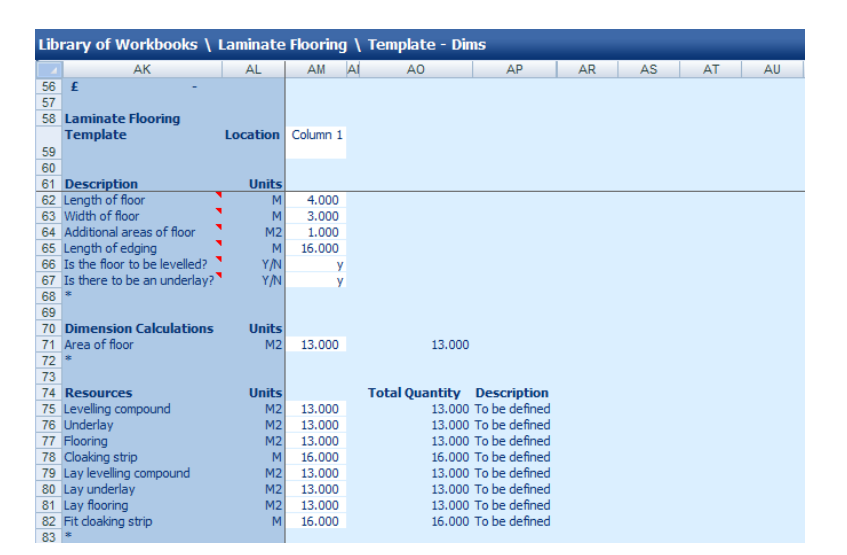

You are now in the **Dimensions Screen** of the **Laminate Flooring Workbook**.

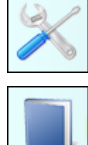

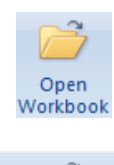

Create Worksheet Template

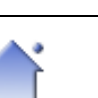

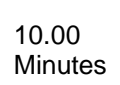

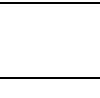

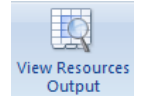

[1] Press the **View Resources Output** button.

You are transferred to the **Resources Section** of the **Worksheet**. From here you can specify the resources you wish to use in your **Workbook**.

Currently, all resources are set as **To be defined**. We will now specify the **Materials** we are going to use, by selecting the **Materials** we added to the **Master Price Book**.

[2] Click on the resource called **Levelling Compound** in the **Item used for:** column.

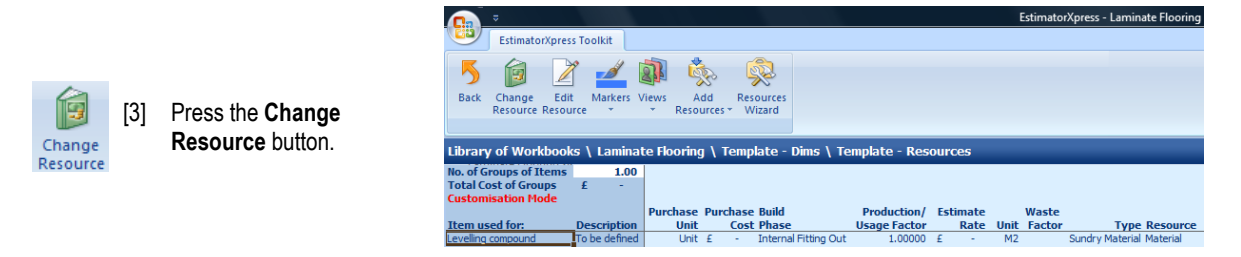

Now we need to locate the levelling compound material we added to the **Price Book** earlier.

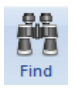

[4] Press the **Find** button.

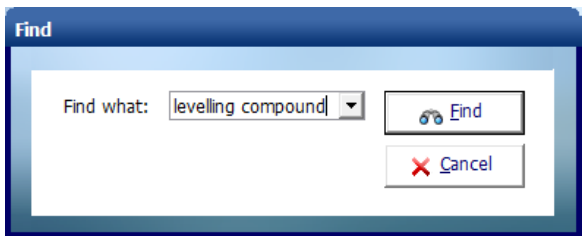

The **Find** dialog box pops up.

- [5] Type "levelling compound" into the drop down box.
- [6] Click **Find**.

In the **Price Book**, the material called **Self Levelling Compound 22kg** is highlighted.

[7] Click **Cancel** to close the Find dialog box after you have located the Self Levelling Compound.

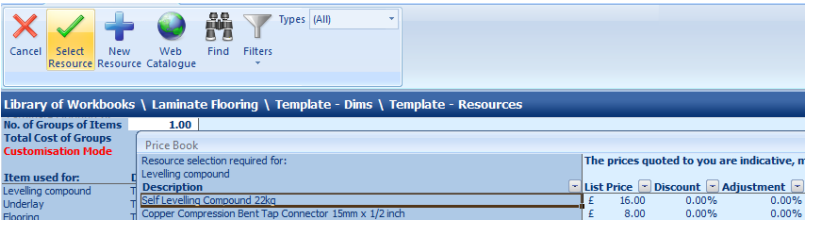

![](_page_26_Picture_17.jpeg)

[8] Press the **Select Resource** button.

You are transferred back to the **Resources Section of the Workbook** where the **Edit Resource** dialog box is open. We need to enter the **Usage Factor** for this resource.

As we know, we can get 5m<sup>2</sup> coverage at 3mm from a 22kg bag of levelling compound, it takes 1/5 (20%) of a bag to do 1m<sup>2</sup> . Therefore we will set the **Usage Factor** to 0.2.

- [9] Click on the white cell adjacent to **Usage Factor** and delete its contents.
- [10] Type in 0.2.
- [11] We are happy with the all the other details, so click **OK**.

**NOTE:** Another way of working out the **Usage Factor** is by pressing the calculator button. This launches the **Usage Factor Calculator**.

Simply enter that 1 Bag is used for 5m2 and it calculates the **Usage Factor** as 0.2 for us.

![](_page_27_Picture_182.jpeg)

NOTE: The **Usage Factor** is the proportion of the **Purchase Unit** required to do a **Usage Unit**.

![](_page_27_Picture_183.jpeg)

You will see that EstimatorXpress® has automatically calculated the costs associated with the levelling compound.

![](_page_27_Picture_184.jpeg)

Repeat steps [2] to [11] to specify the remaining **Material Resources** as per the table below, starting by clicking on the relevant **Item Used For**:

![](_page_27_Picture_185.jpeg)

![](_page_28_Picture_164.jpeg)

We will now specify the **Labour Resources** we are going to use, by selecting the **Specialist Floor Fitter** we added to the **Master Price Book**.

[12] Click on the Item used for called **Lay levelling compound** with your mouse to highlight it.

![](_page_28_Picture_4.jpeg)

look like this:

[13] Press the **Change Resource** button.

![](_page_28_Picture_165.jpeg)

Now we need to locate the **Specialist Floor Fitter** we added to the **Price Book**.

![](_page_28_Picture_8.jpeg)

[14] Press the **Find** button.

The **Find** dialog box pops up.

- [15] Type "specialist floor fitter" into the drop down box.
- [16] Click **Find**.

![](_page_28_Picture_13.jpeg)

In the **Price Book, Specialist Floor Fitter** is highlighted.

[17] Click **Cancel** to close the **Find** dialog box.

![](_page_28_Picture_16.jpeg)

[18] Press the **Select Resource** button.

![](_page_28_Picture_166.jpeg)

![](_page_29_Picture_147.jpeg)

[22] Repeat steps [12] to [21] to specify the remaining **Labour Resources**, as per the table below, remembering to click on the relevant **Item Used For**:

![](_page_29_Picture_148.jpeg)

NOTE: The **Usage Factors** for the labour associated with laying laminate flooring will vary depending on the size and shape of the room you are fitting, because the timings for the tasks will vary.

After specifying all the **Materials** and **Labour Resources**, your screen should look like this:

![](_page_29_Picture_149.jpeg)

## **CREATING THE DIMENSIONS WIZARD**

<span id="page-30-0"></span>This exercise will talk you through creating a **Dimensions Wizard** for the **Laminate Flooring Workbook**.

**If you wish to start this exercise having closed EstimatorXpress®:** 1. Launch **EstimatorXpress®** by double-clicking on the **EstimatorXpress®** icon on your desktop or selecting **EstimatorXpress®** from the Start, Programs Menu.

Once the program starts to open, depending on your system settings, you may need to press **Enable Macros** button on the Microsoft Excel virus protection dialog box.

- 2. From the **Main Menu**, click on the **My Settings**.
- 3. From the **My Settings Menu**, click on the **My Workbooks** button.
- 4. Locate and click on the **Laminate Flooring Workbook** in the **Library of Workbooks**.
- 5. Press the **Open Workbook** button.
- 6. Press the **Create Worksheet Template** button.

![](_page_30_Picture_148.jpeg)

![](_page_30_Picture_11.jpeg)

![](_page_30_Picture_12.jpeg)

![](_page_30_Picture_13.jpeg)

**Workbook** 

Create Worksheet Template

![](_page_30_Picture_14.jpeg)

![](_page_30_Picture_15.jpeg)

![](_page_30_Picture_16.jpeg)

![](_page_31_Picture_1.jpeg)

[1] Press the **Dims Wizard** button.

The Dims Wizard dialog box will automatically pop up. You will see that there are already input boxes with descriptions for the inputs we previously created in the **Worksheet Template**.

![](_page_31_Picture_81.jpeg)

![](_page_31_Figure_5.jpeg)

[2] Press the **Edit** button.

The **Edit Toolbar** of the **Dims Wizard** will open up. The **Edit Toolbar** contains a range of tools which will help you create the **Dims Wizard**.

**NOTE:** Click the question mark in the top right corner for a detailed explanation of all the tools on the **Edit Toolbar**.

![](_page_31_Picture_82.jpeg)

The **Object Selection** drop down box above the **Delete** and **Add** buttons allows you to select different types of item for editing.

Selecting a different item from the list will allow you to edit its position and appearance on the page.

A **Dimensions Wizard** can have up to 5 pages that run in sequence by pressing the **Next** button and each can have their own (or share another) optional page that is accessed by clicking the button in the bottom left of the dialog. If you need to create an additional sequential page you first need to select **Page** from the **Object Selection** drop down box and then click the Add button. You can also select a different type of item in some cases by double-clicking on that item i.e. an input box, description or picture.

The first thing we are going to do is enter a title for the page.

[3] Highlight the text "Please enter the title here" (top left of the window) and then type *Laminate flooring*.

Next we are going to move all of the input and description boxes to the right side of the window. This should give us space to insert an Image and then move each Input Description and Input Box to a better location.

- Length of floor (M Width of floor (M)  $\overline{\overline{3.000}}$ Additional areas of floor (M2)  $\frac{1}{1.000}$ Length of edging (M) 16,000 Is the floor to be leveled? (Y/N) there to be an inderlay? (YAI) Save X Cancel  $Mex$ Scale ption & Box  $\rightarrow$  $\overline{\phantom{a}}$ ♦ +0-Add Edit Tech Tip Turn Labeling On ÷ ó ı a Link To Options Page Set Tab Order Turn Description Off
- [4] Make sure Input **Description & Box** is still selected in the drop down box.

[5] Tick the **All** check box under the **Position** button and then use the direction arrows (up, down, left and right) to move all of the items to the right of the window. (holding down the mouse button will move the items more rapidly)

**NOTE:** You could move each box manually by dragging & dropping it over onto the right hand side. We are going to use the arrow keys so that it keeps all of the boxes nicely lined up with each other.

![](_page_32_Picture_182.jpeg)

#### 34 Creating the Resources Wizard

![](_page_33_Picture_252.jpeg)

Select picture to Import

Favorite Links Documents Recently Changed **Desktop** More x Folders

Organize v E Views v B New Fold

Doors Dormers Drainage Gypsum

Lofts Plastering

Plumbing

File name: Plan view of Floorboards.of

**Quote** Roof Wind Roofs Site Works Slabbing Staircases Suspended Floor

O O V & ProgramData > HBXL > Common Files > Images > Suspended Floor

Date taken

FireSuspended-f...

uspended floor<br>tructural Part...

**Suspended Ground** 

Tags

Ground Floor

Suspended floor...

瞱

Lifting

Floorboards.gif

Suspended floor Suspended floor Suspended floor<br>Structural Part... Structural Part Se... Structural View.gif

(You can use any picture you want; for this example we are going to navigate to the images folder used by EstimatorXpress® and use a picture of some floorboards)

The dialog box will open up showing the different folders of images used by EstimatorXpress® for all the **Dims Wizards** in the system.

- [8] Open the *Suspended Floor* folder.
- [9] Select the picture entitled *Plan view of Floorboards.gif* and click **Open.**

![](_page_33_Picture_253.jpeg)

The image you have selected will now appear.

[10] Click on the image and hold down the left mouse button whilst dragging it into position on the page.

![](_page_33_Picture_9.jpeg)

[11] Use the Scale buttons to increase the size of the image until it suits the space available on the page.

 $\bullet$   $\bullet$   $\bullet$  Sean

Rating

Plan view of

Floorboards.gif

Plan-view-of-Wo...

secondi

Suspended ground<br>floor Structural P...

Picture Files (".bmp;" jpg;" jpe Tools . Open | Cancel

Next we are going to place the dimensional input boxes and their associated labels. Firstly we will place the **Length of floor** and **Width of floor** inputs next to the image.

#### Creating the Resources Wizard 35

Length of floor (M) Width of floor (M) Additional areas of floor (M2)

Length of edging (M)

Is the floor to be levelled? (Y/N) Is there to be an underlay? (Y/N)  $\frac{1}{1000}$ 

16.000

- [12] Double click on the dimensional input box next to the label **Length of floor.** It will then be highlighted in yellow to show that it will be selected.
- [13] Click on the box and hold the left mouse button down whilst you drag the box to the bottom of the laminate floor image.

Because we have put the Dimension Input Box next to the picture there is no need to keep the label so we can now turn it off.

[14] Click on **Turn Description Off** to remove the label **Length of floor (M)** from the dialog. Turn Description Off

P.

 $4000$ 

![](_page_34_Picture_221.jpeg)

![](_page_34_Picture_222.jpeg)

- [15] Repeat steps [12] to [14] in order to place the **Width of floor** input box.
- [16] Select each of the other input boxes and descriptions in turn (or together by selecting **Input Description & Box** from the dropdown) and arrange them on the right hand side of the page.

Additional area Length of edgin

Next we will place some lines on the picture to signify where the length and width dimension boxes are measured from.

- [17] Select **Dimension Line** from the dropdown.
	- + Add [18] Click the **Add** Button. A horizontal line will appear on the dialog.

As you move your mouse over the line you will notice that the mouse pointer will change. In the middle of the line the mouse will change to show that you can click to move the line. At either end of the line the cursor will change to show that you can move the end point of the line.

[19] Move the line to the bottom of the laminate floor image.

![](_page_34_Picture_14.jpeg)

[20] Use the **Scale** buttons, or click on the end of the line and drag the line, to increase the length of the line until it is slightly longer than the laminate floor.

- [21] Centre the line so it has an equal amount extending past the laminate floor image.
	- 4.000
- [22] Click the **Add** button again to add a second line. This time we want to add a small vertical line at the left end of the floor image.
- [23] Drag the line and move it to add a vertical line at the end of the first line we have placed.

![](_page_34_Picture_223.jpeg)

![](_page_34_Figure_21.jpeg)

![](_page_34_Picture_22.jpeg)

#### 36 Creating the Resources Wizard

[24] Click the **Add** button again to add a third line. This time you will notice that it has added a line the same length and level with the line we have just added. This makes it easy to place the final line as all we need to do is use the right direction line to move it to the other end of the floor image.

![](_page_35_Picture_2.jpeg)

[25] Click the right Position Direction Arrow to move the line to the other end of the laminate floor image.

[26] Using the skills you"ve just learned, add lines to the right side of the image to show what the **Width of floor** input box is referring to.

Your **Dimension Wizard** should now look like this:

![](_page_35_Picture_127.jpeg)

![](_page_35_Picture_128.jpeg)

[27] Click the **Save** button to save our progress so far.

[28] Click the **Edit** button to continue developing the wizard.

![](_page_35_Picture_129.jpeg)

A label will appear on the dialog saying **type label here**.

- [31] Change the text to say **PLAN VIEW OF LAMINATE FLOOR.**
- [32] Double click on the label to lock the text and change it into placement mode.
- [33] Drag the label to the bottom of the dialog to place it as required.
### Creating the Resources Wizard 37

[34] Double click in the top right corner of the dialog to select the corner picture.

A yellow box will appear to show that the corner picture is selected.

- [35] Double click on the image again.
- A dialog box appears inviting you to **Select picture to import**.

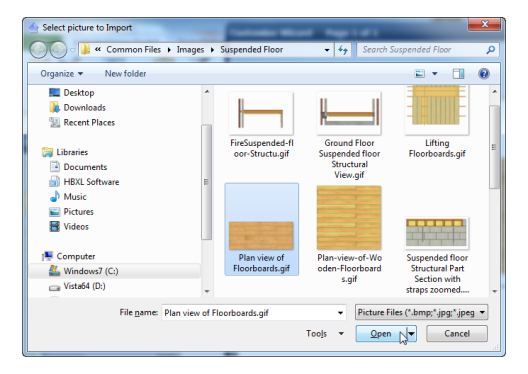

The **Dimension Wizard** is now complete.

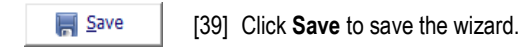

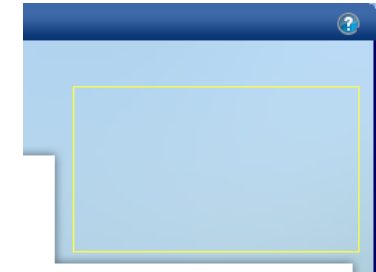

- [36] Select a suitable image for the corner of the **Dimensions Wizard**.
- [37] A box pops up asking if you wish to enter a web link. If you were producing a **Workbook** for a specific manufacturer"s product you may wish to put a link in to the manufacturer. Once you have entered the link clicking on the corner image whilst using the **Workbook** will launch the website.
- [38] Click **Cancel** to skip setting up a web link.

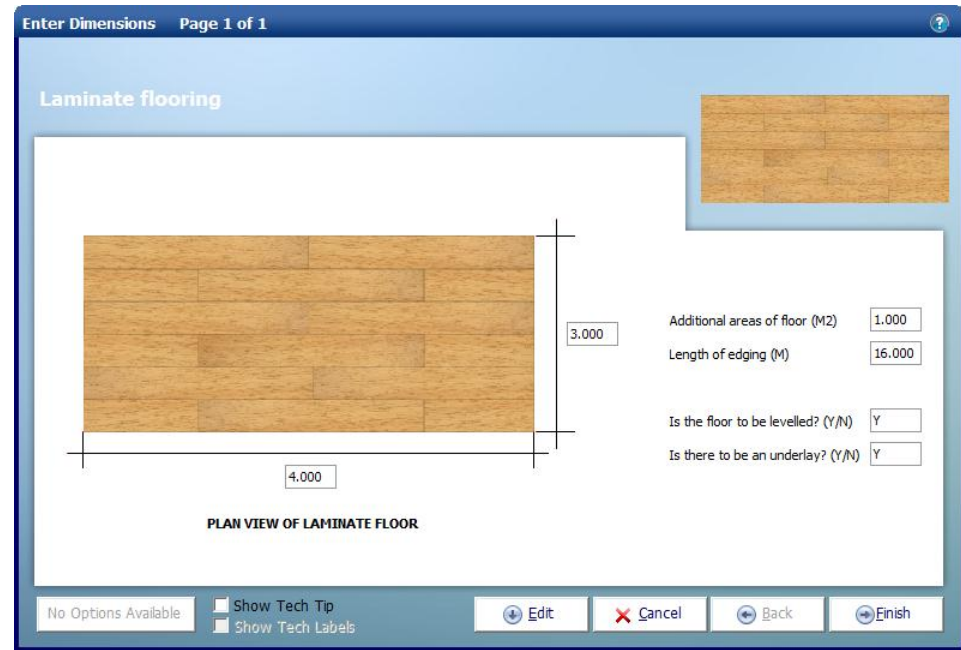

[40] Click **Finish** to close the **Dimensions Wizard**.

# **CREATING THE RESOURCES WIZARD**

This exercise will talk you through creating a **Resources Wizard** for the **Laminate Flooring Workbook**.

**If you wish to start this exercise having closed EstimatorXpress®:**

1. Launch **EstimatorXpress®** by double-clicking on the **EstimatorXpress®** icon on your desktop or selecting **EstimatorXpress®** from the Start, Programs Menu.

Once the program starts to open, depending on your system settings, you may need to press **Enable Macros** button on the Microsoft Excel virus protection dialog box.

- 2. From the **Main Menu**, click on **My Settings**.
- 3. From the **My Settings Menu**, click the **My Workbooks** button.
- 4. Locate and click on the **Laminate Flooring Workbook** in the **Library of Workbooks**.
- 5. Press the **Open Workbook** button.
- 6. Press the **Create Worksheet Template** button.

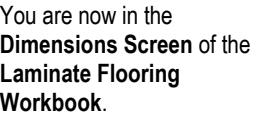

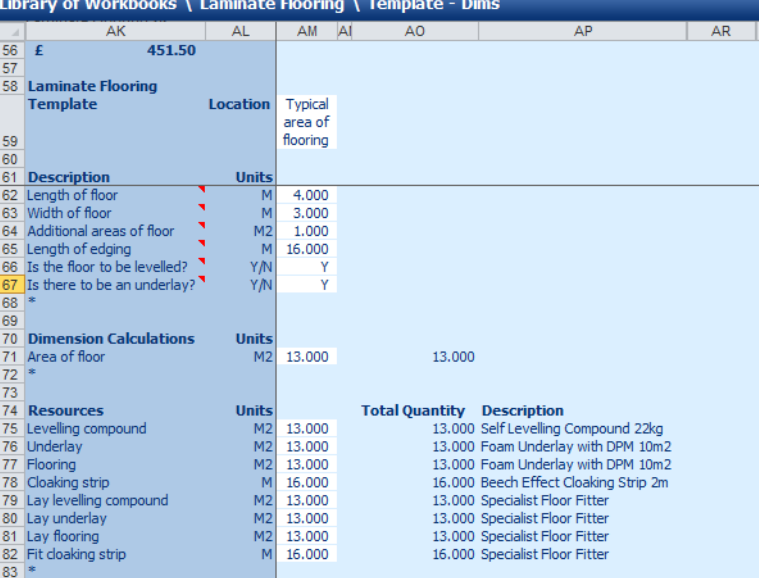

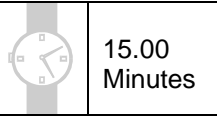

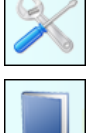

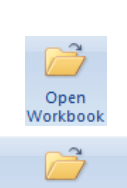

Create Worksheet Template

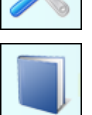

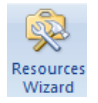

[1] Click on the **Resources Wizard** button to open the Resources Window. You will notice it looks very similar to the Dimensions Wizard. In fact it works in almost exactly the same way.

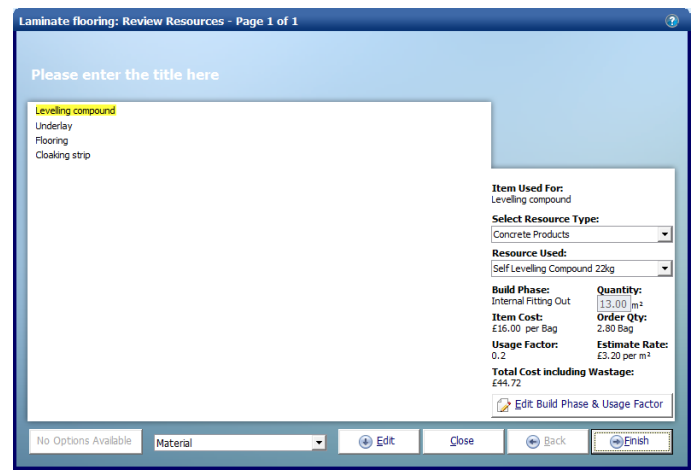

⊕ Edit

[2] Click on the **Edit** button.

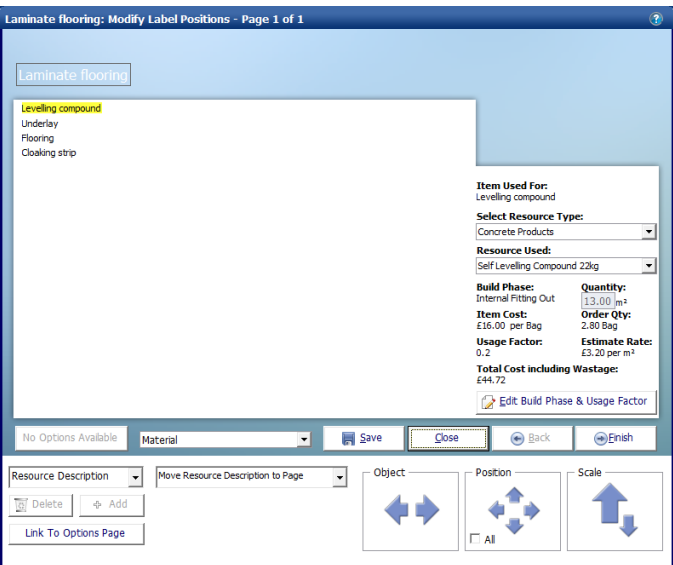

- [3] You will now see the same Edit controls that we used to create our **Dimensions Wizard**.
- [4] Click on "Please enter the title here" and replace the text with "Laminate flooring"

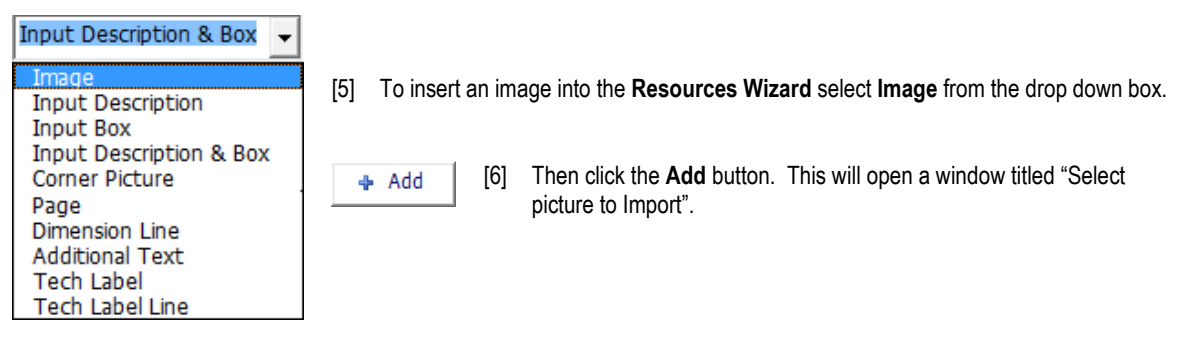

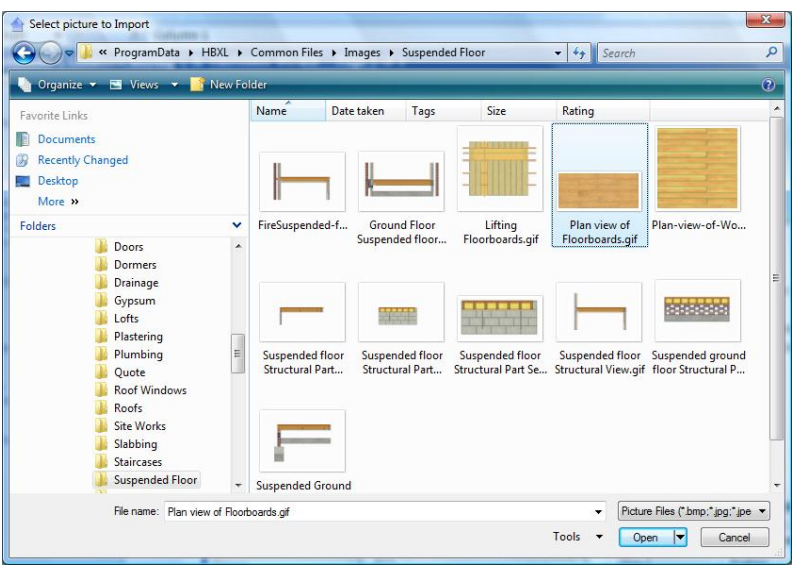

- [7] Select the picture you want to use and click **Open.**
- [8] The image you have selected will now appear on the **Resources Wizard** page. You can click and drag the image to position it anywhere on the page.
- [9] Double-click to select the labels then use drag and drop to rearrange them.

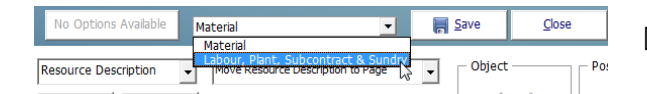

[10] Change the Resource Dropdown to select **Labour, Plant, Subcontract & Sundry.**

- [11] Double-click to select the labels then use drag and drop to rearrange them.
- [12] Using the same process as with the **Dims Wizard** set up a corner picture and add a label to describe the picture chosen.

 $\overline{M}$  Save

[13] Click **Save** to save the wizard.

Your **Resource Wizard** could now look something like this:

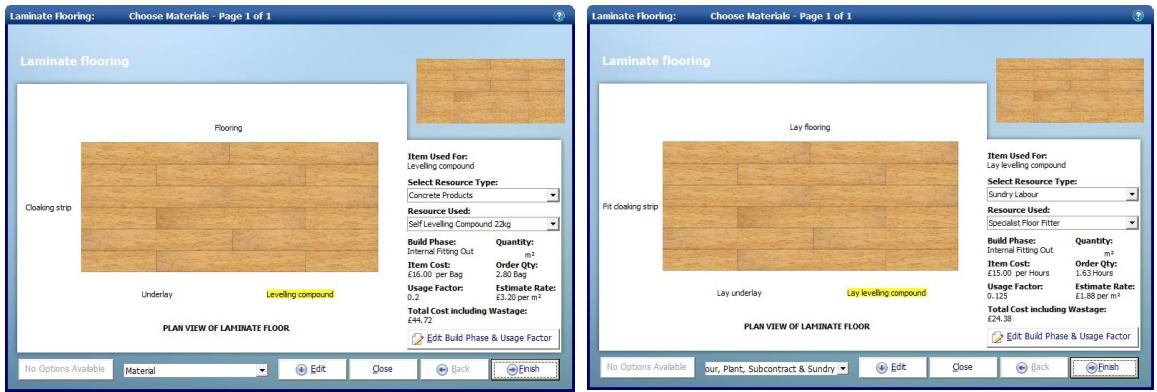

Now we have finished creating our **Dimensions Wizard** and our **Resources wizard** we are ready to lock down the **Workbook**. Locking a **Workbook** means you can no longer make changes to the **Workbook** or the **Dimensions Wizard.**

Before saving our new **Workbook** we"ll change the name of the dimensions column.

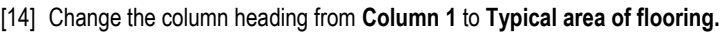

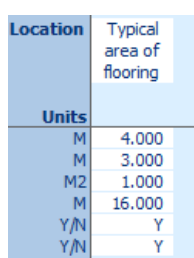

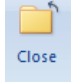

[15] Press the **Close** button to close the **Worksheet Template**.

You are returned to the **Summary of the Worksheet Template**.

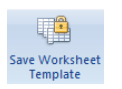

[16] Press the **Save Worksheet Template** button.

A dialog box pops up asking if you are sure you wish to lock down the **Worksheet Template**.

[17] Click **Yes** if you are happy that you have finished work on the **Workbook**.

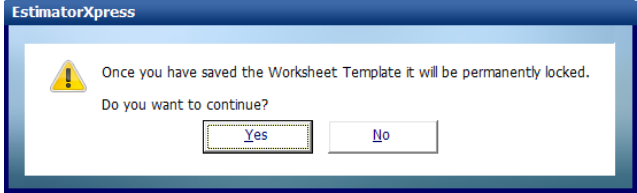

## 42 Creating the Resources Wizard

A dialog box pops up asking you whether you want to delete the column of dimensions from the template worksheet. Clicking **Yes** will mean that you will be given the option to select a dimensional template whenever you add a new **Worksheet** when using the **Workbook**.

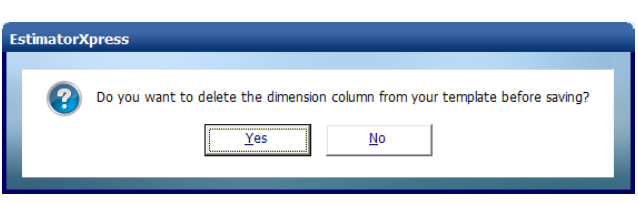

[18] Click **Yes**.

The **Workbook** is permanently locked down. If you wish to make alterations to the **Workbook**, you can copy the **Workbook** in the **Library of Workbooks**.

Well done, you have now created your first **Workbook**! This will now be available for user in all past and future **Estimates**.

**Note:** If you use this **Workbook** in an **Estimate** that was created before the **Workbook** was, remember to go to **the Price Book** and use the **Synchronise** button to import the new products that the **Workbook** requires into the **Estimate Price Book**. If you forget to do this step you"ll get a load of #N/A"s where you should have resources.

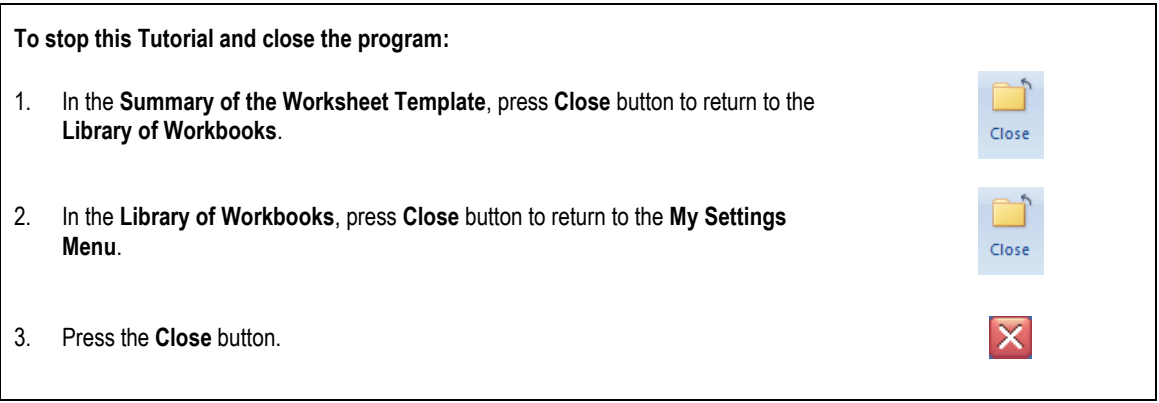

5.00 **Minutes** 

# **CREATING A ROOM DECORATION WORKBOOK**

## **ADDING RESOURCES TO THE PRICE BOOK**

This exercise will lead you through manually adding some decorating resources to the **Master Price Book**. Before creating a new **Workbook**, it's a good idea to ensure you have all the

necessary material, labour and plant resources in your **Price Book**, as this will help you decide which input options and calculations are required to create the **Workbook**. For the **Room Decoration Workbook** we will start by adding emulsion, primer, undercoat and gloss to the **Price Book**. A **Decorator Labour Resource** already exists in the **Master Price Book**.

**If you wish to start this exercise having closed EstimatorXpress®:**

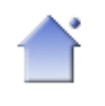

Launch **EstimatorXpress®** by double-clicking on the **EstimatorXpress®** icon on your desktop or selecting **EstimatorXpress®** from the Start, Programs Menu.

[1] Once the program starts to open, depending on your system settings, you may need to press **Enable Macros** button on the Microsoft Excel virus protection dialog box.

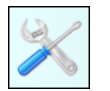

[2] From the **Main Menu,** click on **My Settings.**

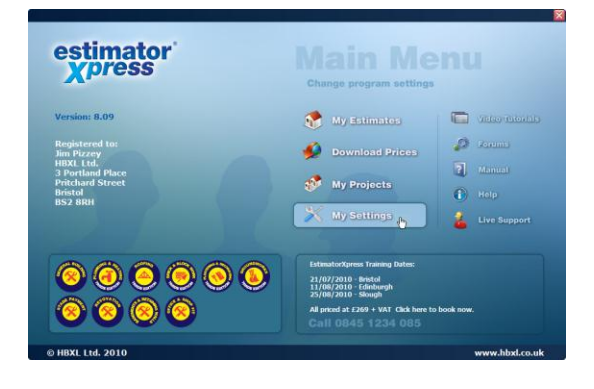

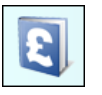

[3] From the **My Settings Menu,** click on **My Price Books** button.

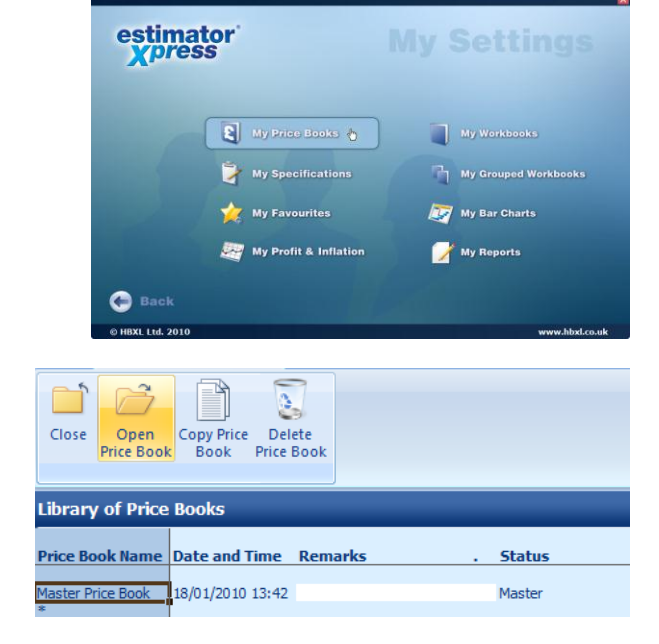

A dialog box pops up asking you which part of the **Price Book** you wish to open. We will start by adding the **Material** resources to the **Price Book**, so we need to open the **Material Section** of the **Price Book**.

- [5] Select **Material**.
- [6] Click **Select**.

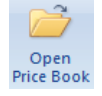

[4] Click on the **Master Price Book** with your mouse and then press the **Open Price Book** button.

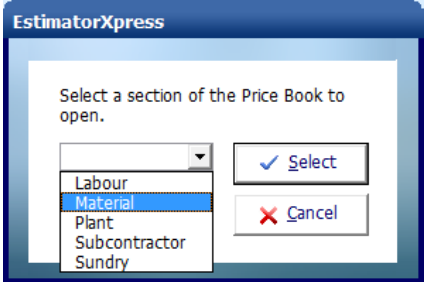

[7] In the first drop down box on the toolbar (the **Type** drop down box), select **Decoration**.

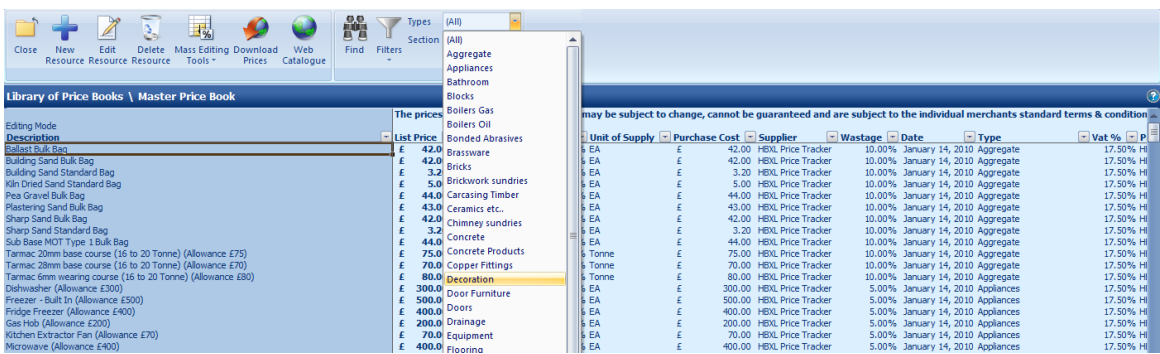

[8] Locate an emulsion product and click on it with your mouse.

**NOTE:** Usually when adding a resource to the **Price Book**, it is helpful to find a resource of the same **Type**, such as **Decoration**, to base your new resource on as it is likely to have similar properties.

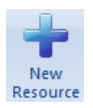

[9] Press **New Resource** button.

- [10] Delete the text in the **Description** input box and enter a new **Description** of **Emulsion Magnolia 5L**.
- [11] Enter a **Unit Cost** of **15.00**.
- [12] Select **Each** from the **Units of Purchase** drop down box.
- [13] Select **Provisional** from the **Supplier/Contractor** drop down box.
- [14] Select **Decoration** from the **Type** drop down box.
- [15] Confirm a **Wastage** percentage of **10**.
- [16] Now we have entered all the necessary details for our **Emulsion Magnolia 5L**, click **OK**.

You will see that **Emulsion Magnolia 5L** has been added to the **Price Book** above the material selected to base the resource on.

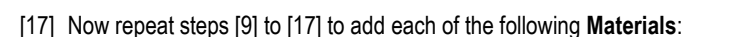

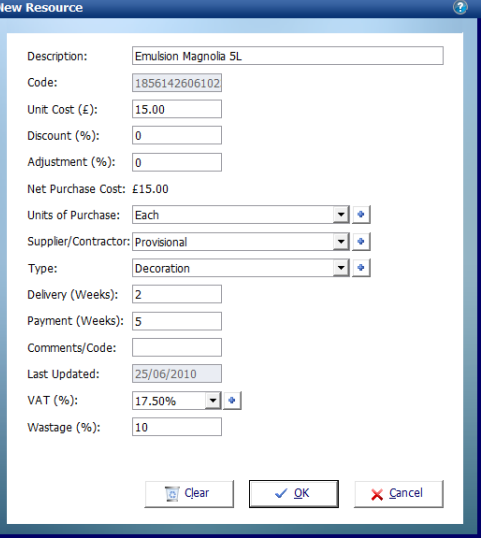

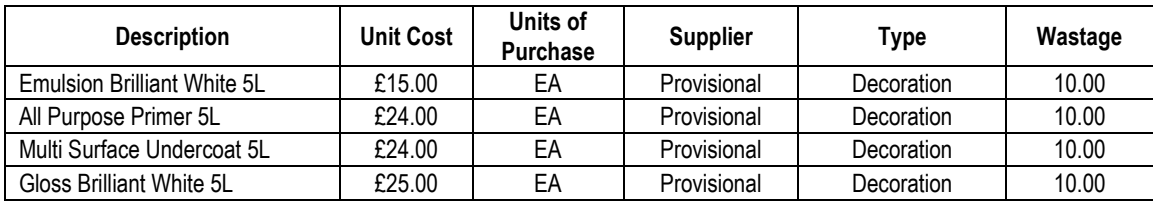

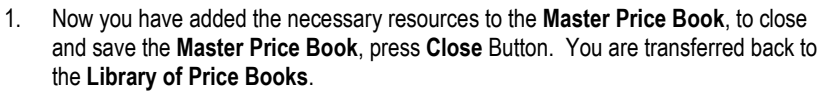

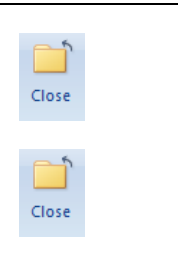

2. In the **Library of Price Books**, press **Close** button to return to the **My Settings Menu**.

## **CREATING THE ROOM DECORATION WORKBOOK**

Having added the necessary decorating resources to the **Master Price Book**, we are now ready to create the **Room Decoration Workbook**. This exercise will lead you through creating a new

**Workbook** from scratch, creating the structure of it by adding rows of dimensions and calculations to the **Dimensions Screen**.

**If you wish to start this exercise having closed EstimatorXpress®:**

- 1. Launch **EstimatorXpress®** by double-clicking on the **EstimatorXpress®** icon on your desktop or selecting **EstimatorXpress®** from the Start, Programs Menu.
- 2. Once the program starts to open, depending on your system settings, you may need to press **Enable Macros** button on the Microsoft Excel virus protection dialog box.

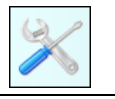

3. From the **Main Menu**, click on **My Settings**.

[1] From the **My Settings Menu,** click on the **My Workbooks** button.

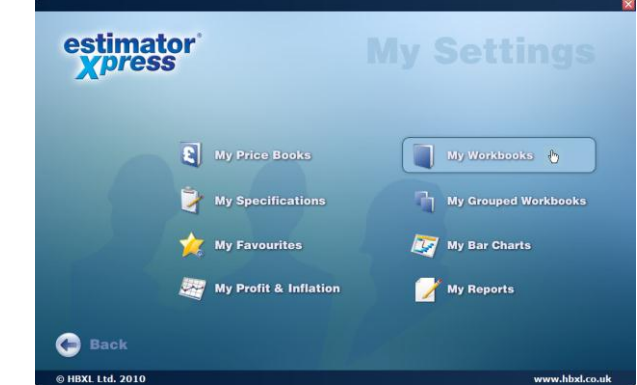

You are transferred to the **Library of Workbooks**. From the **Library of Workbooks**, you can modify master **Workbooks** and create your own **Workbooks**.

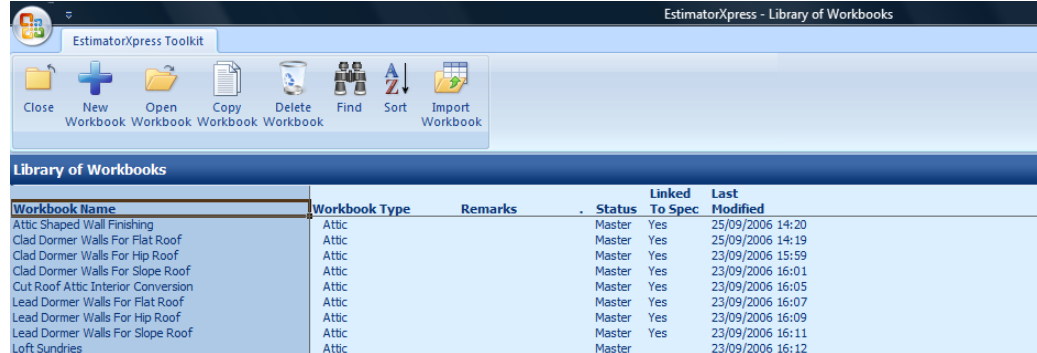

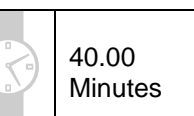

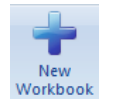

[2] To create a new **Workbook**, press the **New Workbook** button.

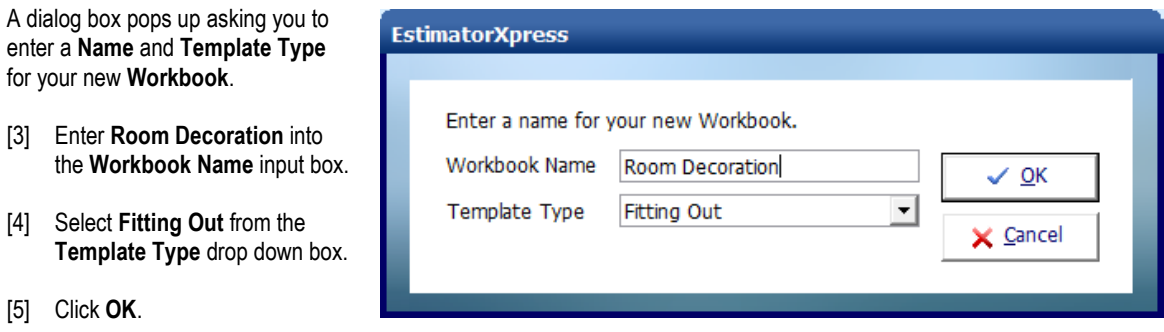

You are transferred to the **Summary** of the **Room Decoration Workbook Template**. From here you can create, and subsequently reopen to edit the **Worksheet Template** of the **Room Decoration Workbook** using the **Create Worksheet Template** button. In addition, when you have finished creating the **Worksheet Template**, you can use the **Save Worksheet Template** button to lock down the **Workbook**.

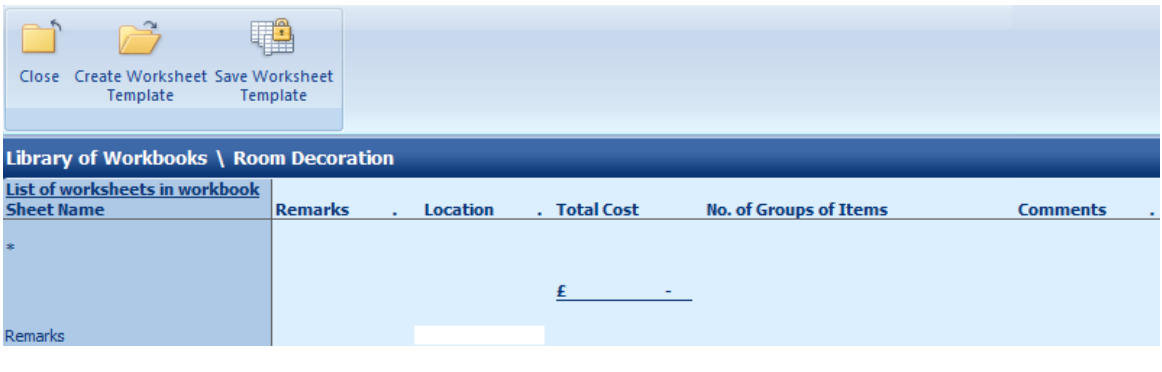

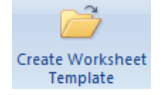

[6] Press **Create Worksheet Template** to open the **Worksheet Template** of the **Room Decoration Workbook**.

You are transferred to the **Dimensions Section** of the **Worksheet Template**.

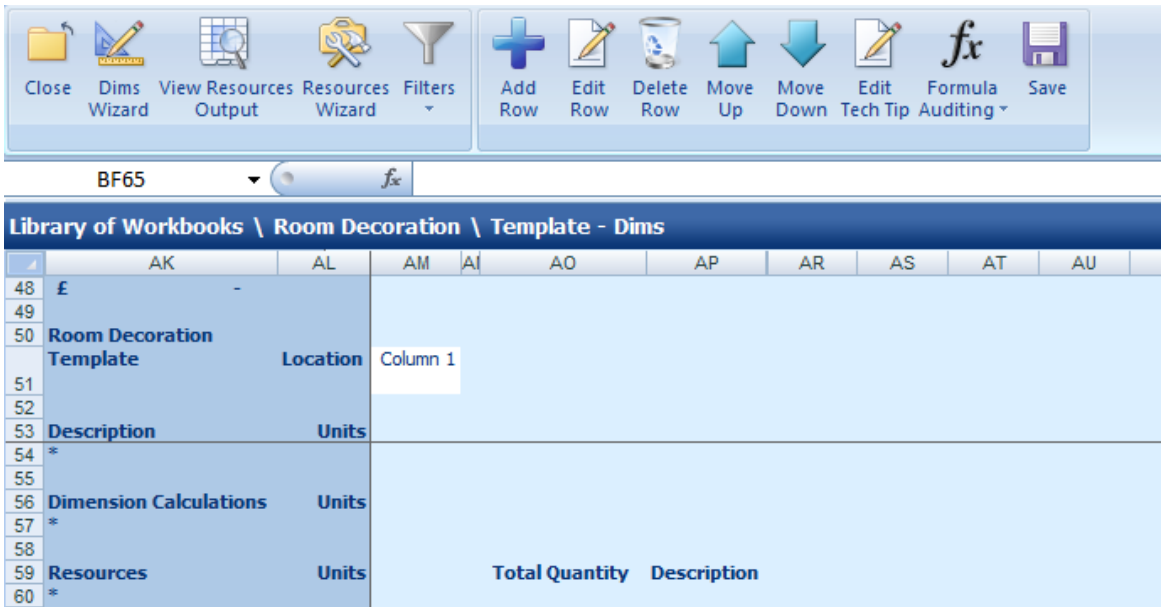

As you can see, the **Dimensions Section of the Worksheet** is blank and contains no data. The screen is split into three sections: **Description**, **Dimension Calculations** and **Resources**.

In order to create the structure of the **Room Decoration Workbook**, it is first necessary to enter descriptions for dimensions and other input options, followed by intermediate dimension calculations to help build up the estimate and resource calculations.

Before entering any information, consider the elements we need to estimate our room decoration. The materials required are likely to be emulsion for walls and ceiling and primer, undercoat and gloss for the skirting boards. Labour is required to prepare and decorate the walls, ceiling and skirting boards.

To estimate this we need to input the dimensions and other fields needed to calculate the amount of resources to be used.

To calculate the cost of decorating the walls, we need to know the wall area which we can calculate if we provide the perimeter and height of the wall, together with door and window areas and reveal depths. We can use the perimeter of the room to calculate the length of skirting board decoration required. In order to create a flexible estimator we will make decorating ceilings and walls, and priming, undercoating and decorating skirting boards optional tasks, as we may or may not need to do these tasks on every job we do. To accomplish all these aspects of decoration we need to input rows under the **Description** section of the screen.

We can add a row to calculate the area under the **Dimension Calculations** section of the screen, using Excel formulas.

Finally, we then calculate the quantities of **Resources**, such as decoration to wall and ceiling areas, and length of skirting boards required, under the **Resources** section of the screen.

We will start by adding rows with dimension and input options to the top section of the screen, under **Description**.

## 50 Creating the Room Decoration Workbook

- [7] Click on the asterisk (\*) under **Description**.
	- [8] Press **Add Row** button.

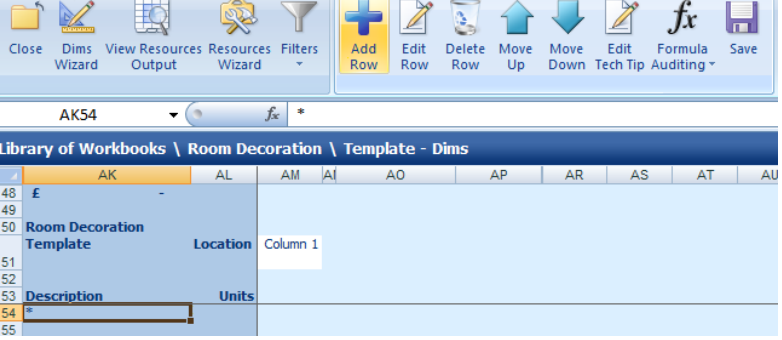

A dialog box pops up.

Add<br>Row

- [9] Enter **Perimeter of walls** into the **Description** input box.
- [10] Select **M** from the **Units** drop down box.
- [11] Click **OK**.

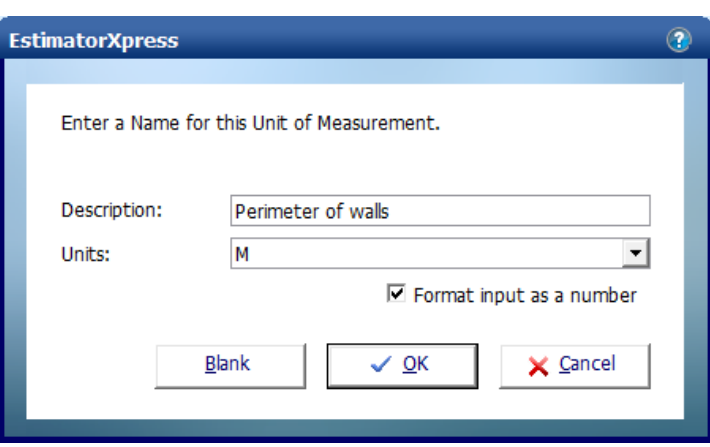

You are returned to the **Dimensions Section** of the **Worksheet Template**.

A new row called **Perimeter of walls** has been added under **Description**.

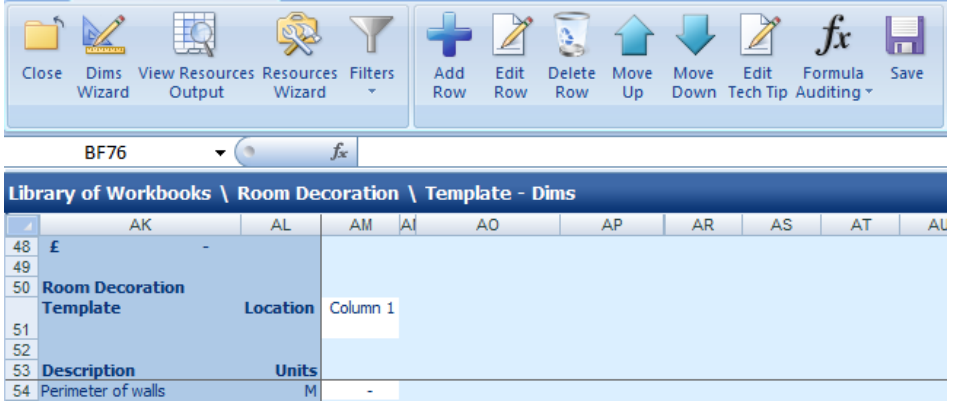

We will now create a **Tech Tip** for **Perimeter of walls**.

[12] Highlight the cell which says **Perimeter of walls**.

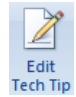

[13] Press the **Edit Tech Tip** button.

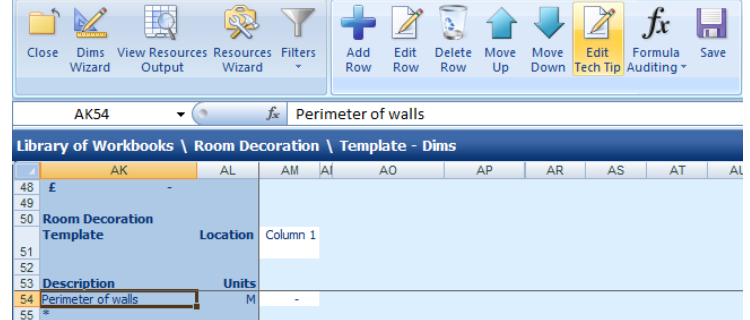

The **Edit Tech Tip** dialog box pops up.

- [14] Type into the cell **Enter the total perimeter of walls in metres**.
- [15] Click **OK**.

You are returned to the **Dimensions Section** of the **Worksheet Template**.

NOTE: A red triangle has appeared in the corner of the Perimeter of walls cell. If you hold your mouse over the triangle (but don"t click it), the **Tech Tip** will pop up.

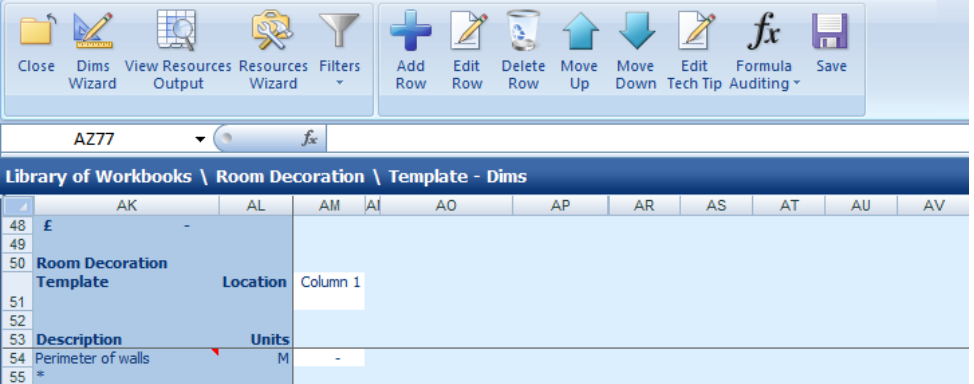

[16] Repeat steps [8] to [16] to add rows and **Tech Tips** for each of the remaining **Descriptions** in the following table:

**TIP:** You can create blank rows by pressing the **Blank** button in the **Add Row** dialog box. You can also edit or delete rows at any time using the **Edit Row** and **Delete Row** buttons. Take care to add the Blank Rows as detailed below, as this will affect the formulas we add later.

**NOTE: It is essential that all of the rows, including blank rows, are added in identical positions in order for the following instructions and formulas to apply. Please take a moment to check your rows are in the correct position.**

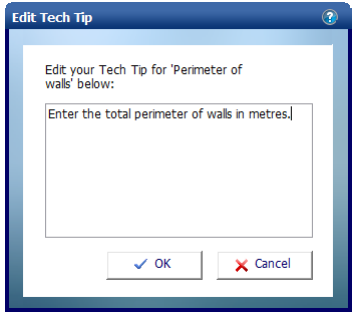

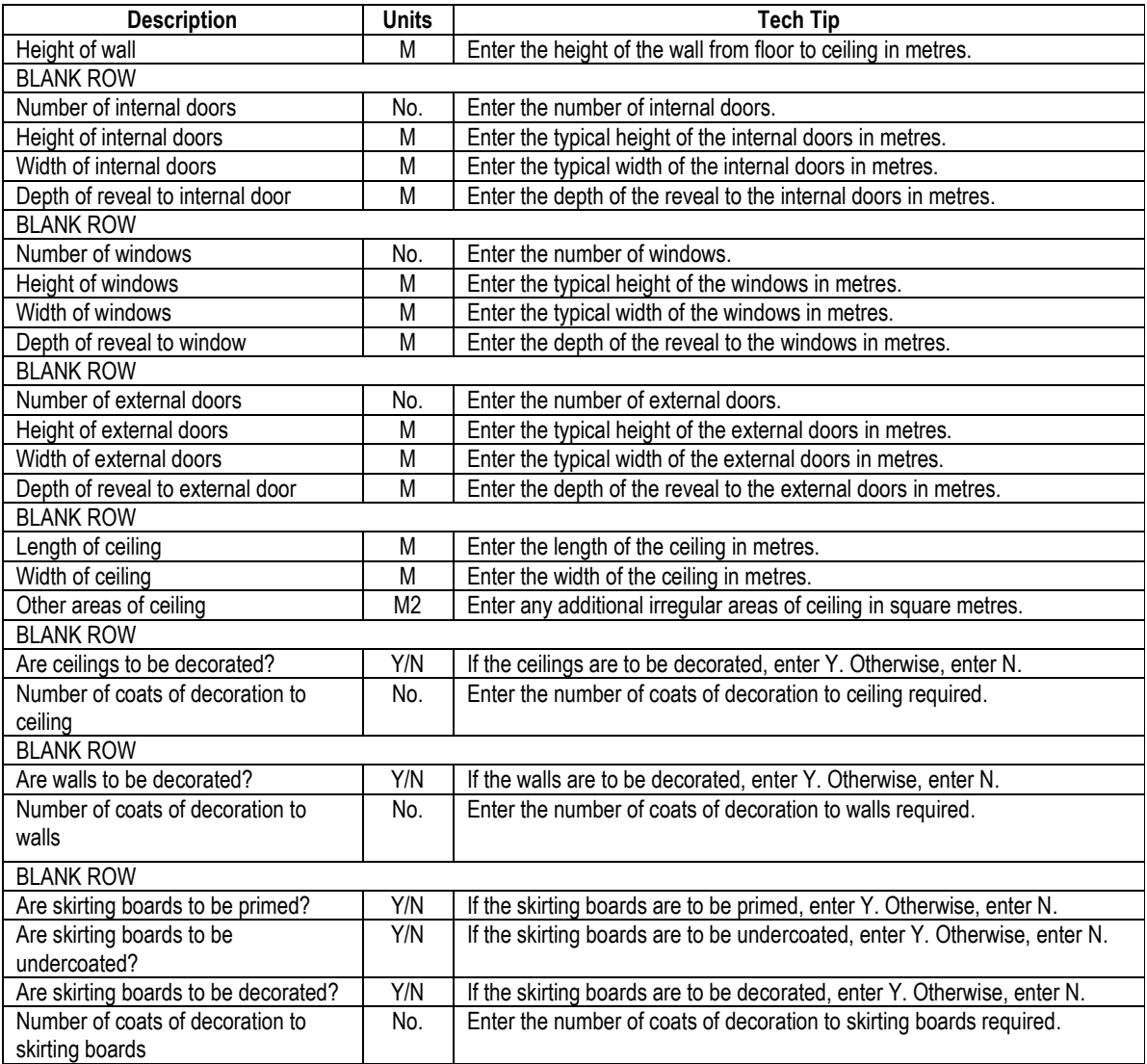

Your screen should now look like this:

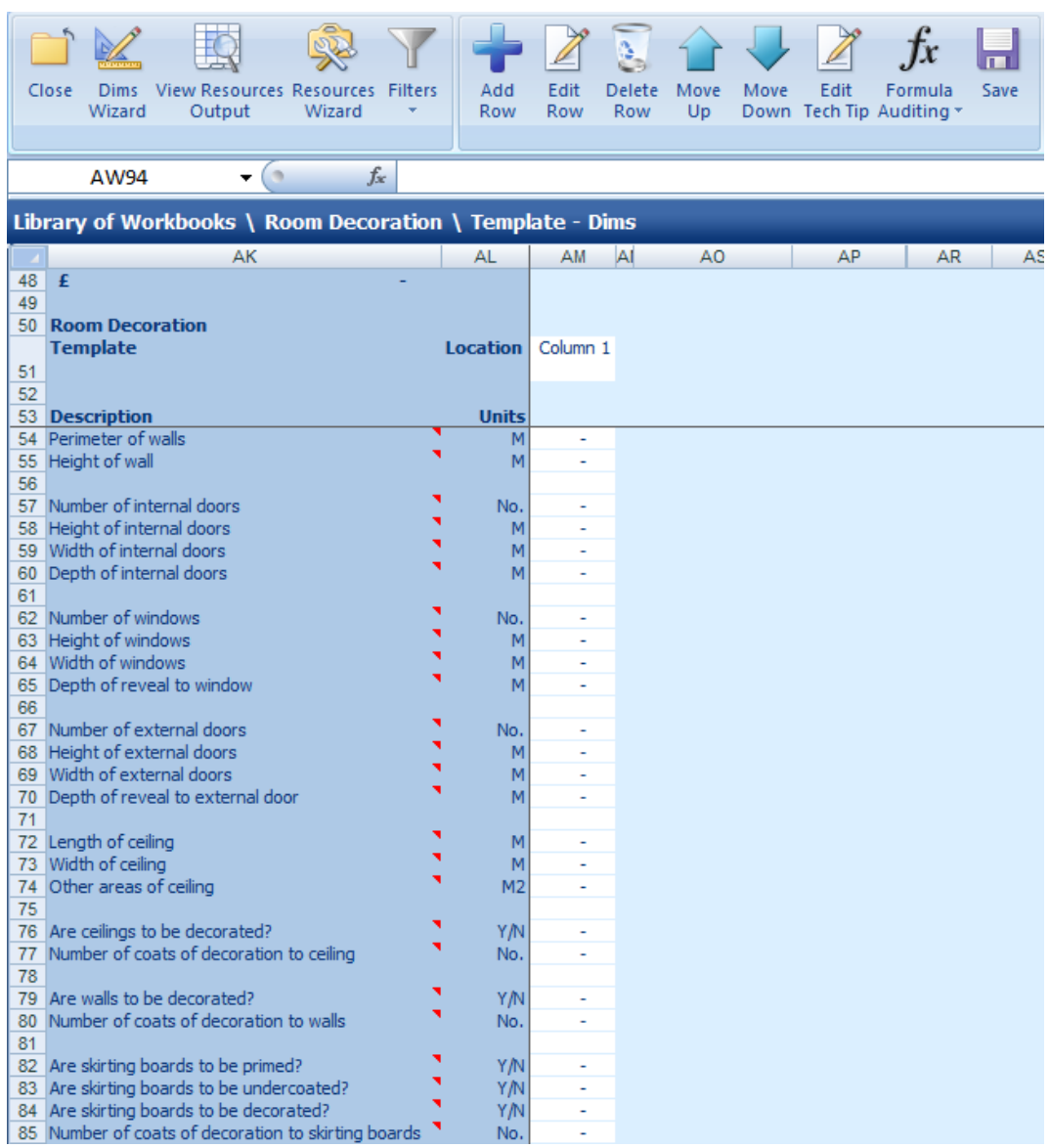

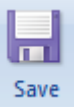

[18] Press **Save** button to save all the rows you have added.

It is helpful when creating a **Worksheet Template**, to enter dummy data into the cells. This makes it easier to check that formulas are correct when entering calculations. Enter the following data into the white column adjacent to the **Descriptions**:

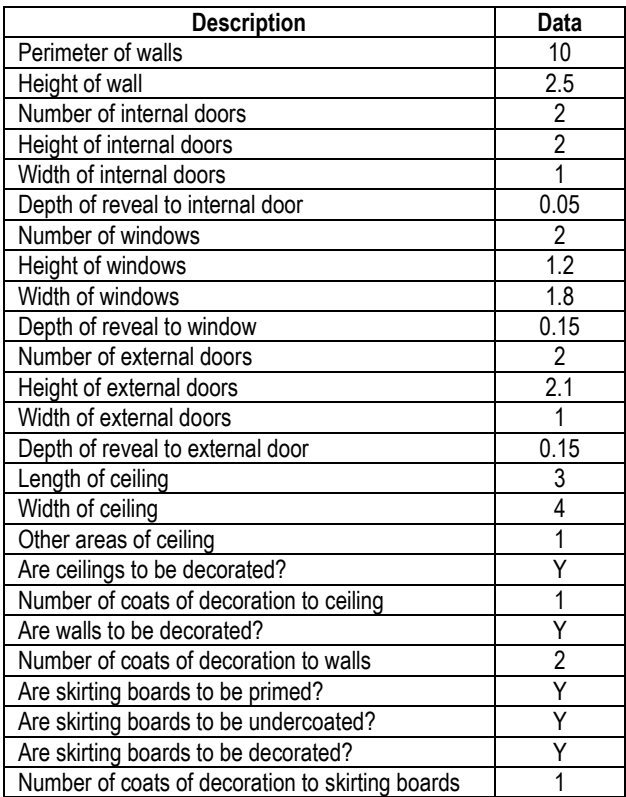

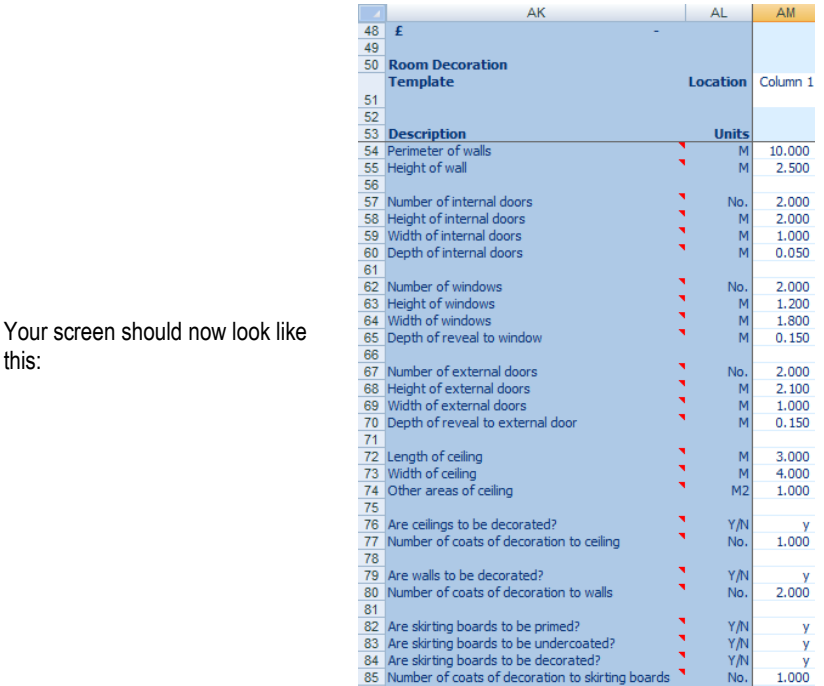

Next we will enter intermediate calculations which will calculate the area of the walls and ceiling and the length of skirting boards. To do this, we can add rows under the **Dimension Calculations** section of the screen. First, we will enter formulas to calculate the area of walls, using a standard Excel formula. To calculate the gross area of walls we need to multiply the **Perimeter of walls** by the **Height of wall**.

[19] Click on the asterisk (\*) under **Dimension Calculations**.

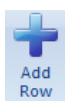

[20] Press the **Add Row** button.

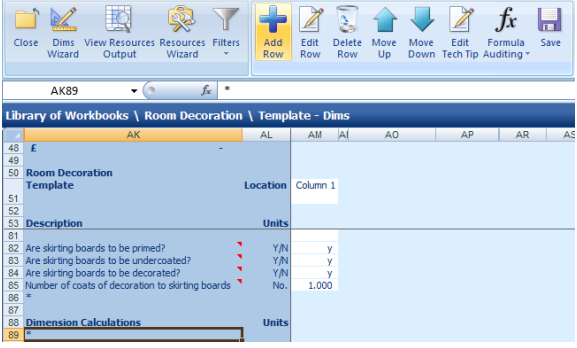

The Add Row dialog box pops up.

- [21] Enter **Area of walls** into the **Description** input box.
- [22] Select **M2** (metre squared) from the **Units** drop down box.

 $\frac{92}{93}$ 

Resources

[23] Click **OK**.

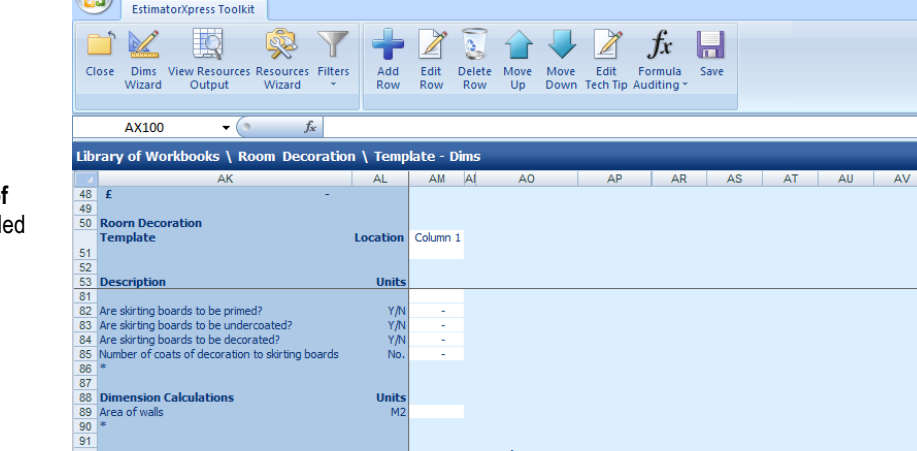

Units

EstimatorXpress™

Description:

Linits:

Enter a Name for this Dimensional Calculation.

Area of walls  $\overline{M2}$ 

 $\overline{[n]}$ 

 $\vert \cdot \vert$ 

 $\overline{\triangledown}$  Format input as a number

EstimatorXpress - Roorn Decorati

 $\times$  Cancel

 $\checkmark$  QK

A new row called **Area of walls** will have been added under **Dimension Calculations**.

- [24] On the row you have just added, click on the white cell adjacent to **Area of walls**.
- [25] Type **=** into the cell.
- [26] Click on the white cell adjacent to **Perimeter of walls**.

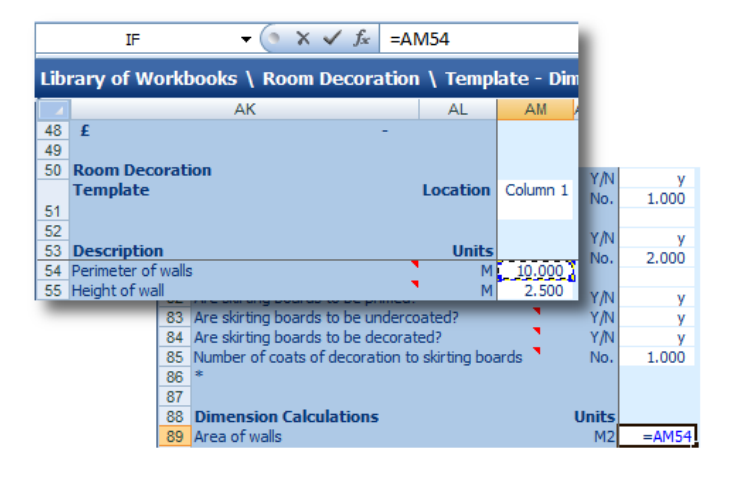

**Total Quantity Description** 

Υħ

Nο.

Υħ

No.

Υħ

YM

YN

No.

**Units** 

 $M2$ 

 $1,000$ 

2.000

 $\mathbf{v}$ 

v

 $1,000$ 

 $=AM54*$ 

**AM55** 

 $=AM54*AM55$ 

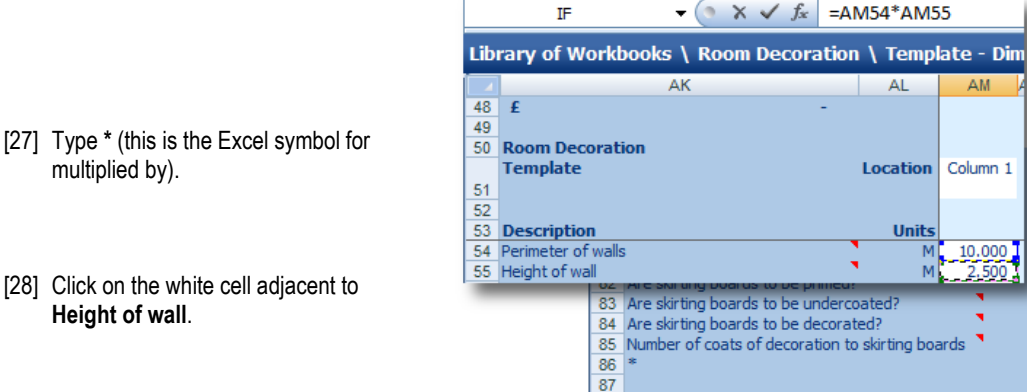

**TF** 

 $-\sqrt{2}$ 

**88 Dimension Calculations** 

89 Area of walls

 $\overline{90}$  \*

You will see that the cell references of the cells you have clicked on have been added to the formula.

The formula should now look like this:

 $=AM54*AM55$ 

[29] Press the **Enter** key on your keyboard.

The software will automatically calculate the gross area of the walls, but we need to know wall areas plus reveal areas, less door and window areas. We need to add some interim calculations to work out the door and window areas and reveal areas.

[30] Click on the asterisk (\*) under **Dimension Calculations**.

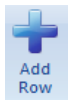

[31] Press the **Add Row** button.

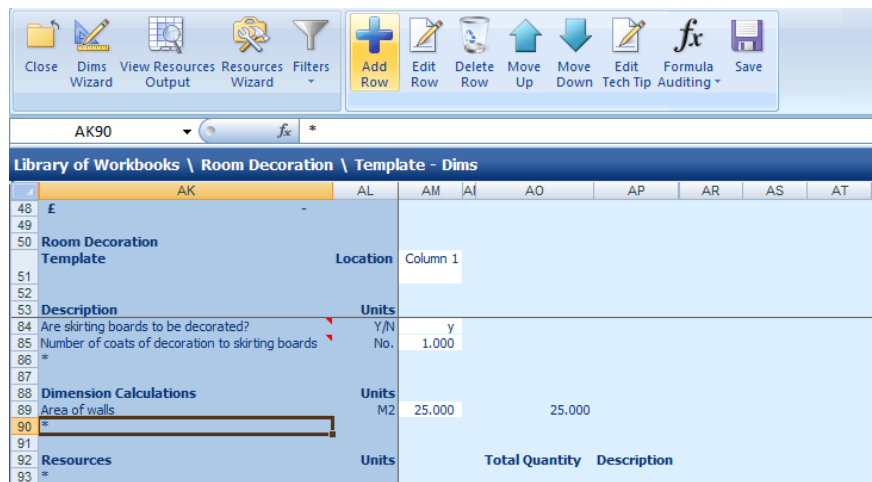

[32] Click on the asterisk (\*) under **Dimension Calculations**.

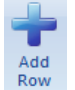

[33] Press the **Add Row** button.

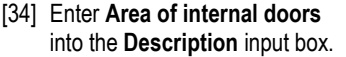

- [35] Select **M2** (metre squared) from the **Units** drop down box.
- [36] Click **OK**.

A new row called **Area of internal doors** will have been added under **Dimension Calculations**.

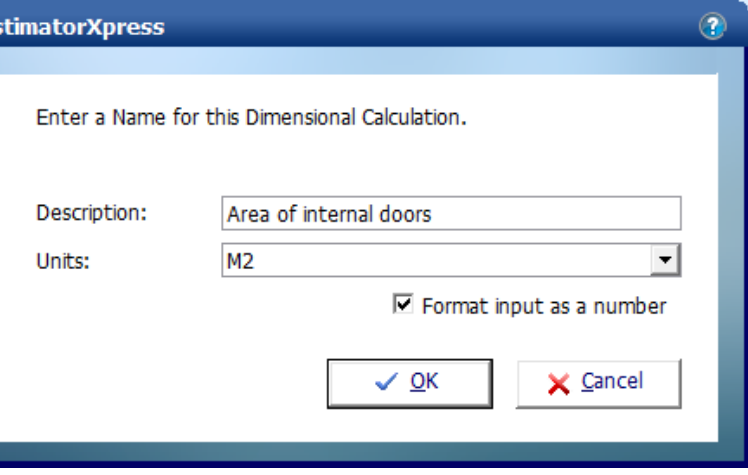

Now we are going to enter the formula to calculate the area of internal doors. To calculate the area of internal doors we need to multiply the **Number of internal doors** by the **Height of internal doors** by the **Width of internal doors**.

- [37] On the row you have just added, click on the white cell adjacent to **Area of internal doors**.
- [38] Type **=** into the cell.
- [39] Click on the white cell adjacent to **Number of internal doors**.

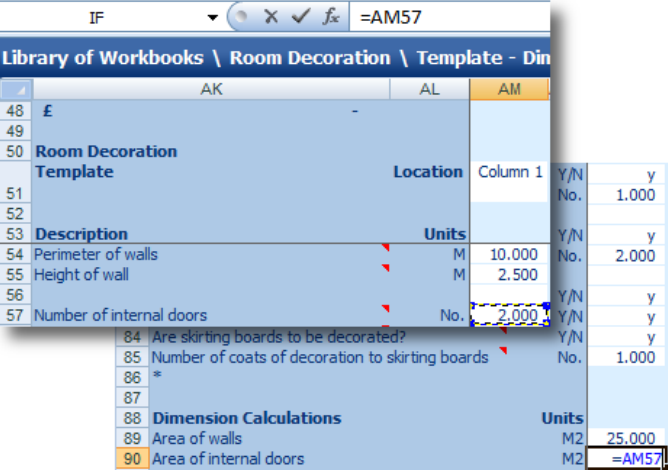

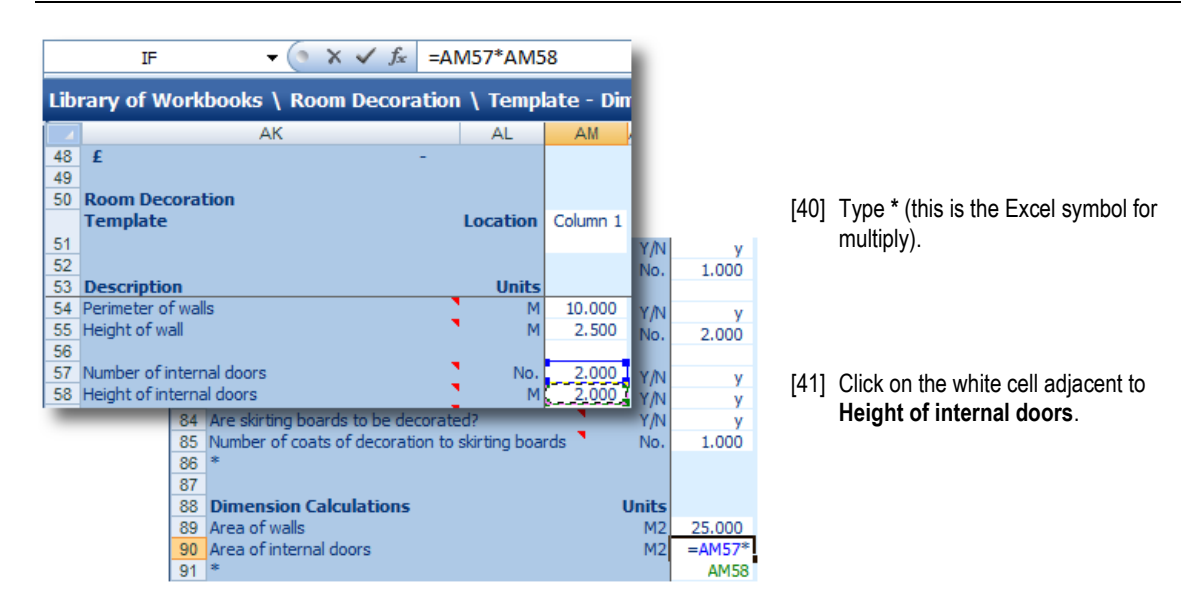

- [42] Type **\*** (this is the Excel symbol for multiply).
- [43] Click on the white cell adjacent to **Width of internal doors**.

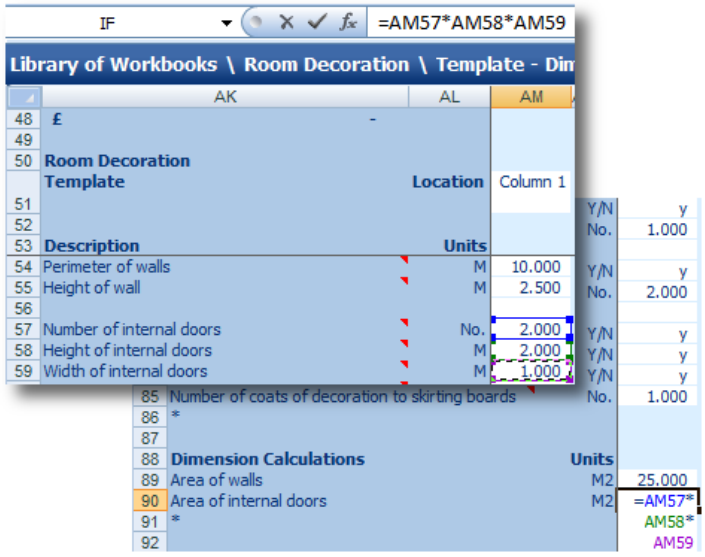

You will see that the cell references of the cells you have clicked on have been added to the formula.

The formula should now look like this:

#### =AM57\*AM58\*AM59

[44] Press the **Enter** key on your keyboard.

Now have a go at entering the remaining formulas yourself.

[45] Repeats steps [30] to [44] to create the following rows and formulas as shown in the table below.

We need to calculate the window and external door areas in the same way as we calculated the internal door area. We will then subtract the internal door, window and external door areas from the gross wall area. Then we will calculate the reveal areas of the internal doors, windows and external doors and add these to the wall area. The final wall area will be called area of walls including reveals.

We will calculate the ceiling area by multiplying the length by the width of the ceiling and adding any other areas. The length of skirting board is equal to the perimeter of the room.

**\* These formulas will only be correct if you add the rows in this order, entering each formula immediately after adding the row. This is because EstimatorXpress® is inserting rows automatically in other parts of the Worksheet.**

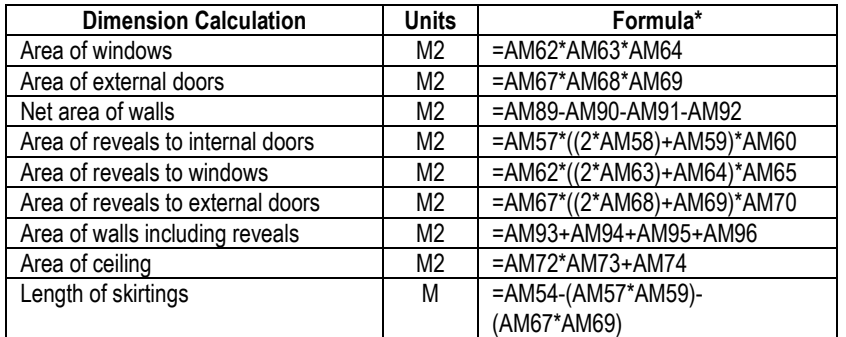

Your screen should now look like this:

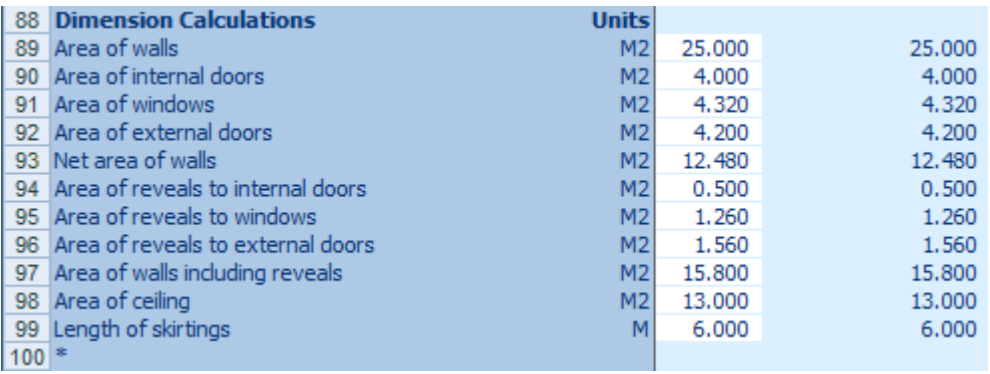

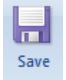

[46] Press the **Save** button.

Now we have finished adding all our intermediate calculations to help calculate our resources, we need to add rows to calculate the quantity of resources required.

[47] Click on the asterisk (\*) under **Resources**.

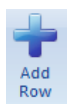

[48] Press the **Add Row** button.

A dialog box pops up.

[49] Enter **Decoration to wall or plaster** into the **Description** input box.

NOTE: The **Description** you enter here will appear in the **Item used for column** in the **View Resources Output** area.

- [50] Select **M2** from the **Units** drop down box.
- [51] Select **Material** from the **Resource Section** drop down box.
- [52] Select **Internal Decoration** from the **Build Phase** drop down box.

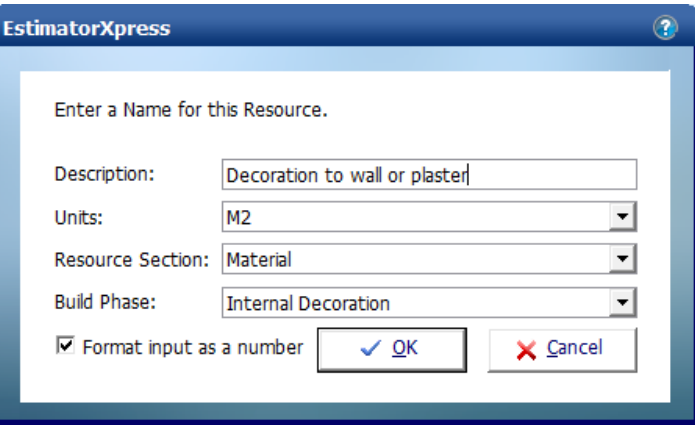

[53] Click **OK**.

You are returned to the **Dimensions Section** of the **Worksheet Template**.

A new row called **Decoration to wall or plaster** has been added under **Resources**.

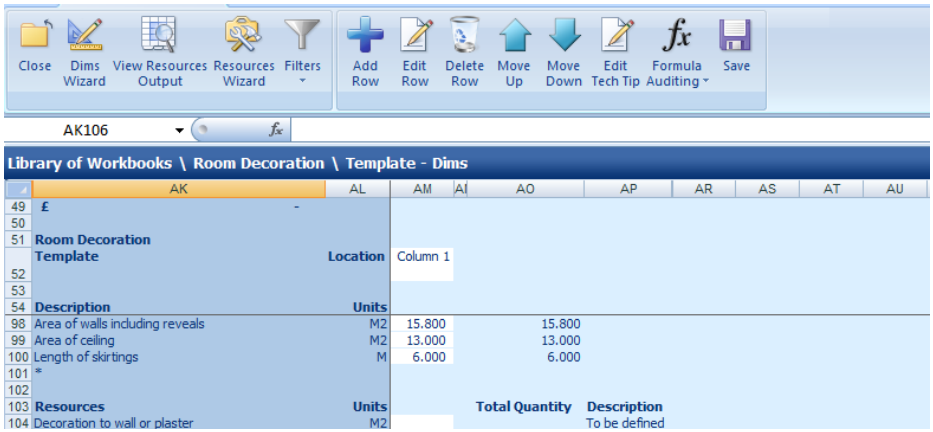

Earlier, we entered a Y/N question of **Are walls to be decorated?** The calculation for **Decoration to wall or plaster** is dependent on whether this cell is set to Y or N so we need to enter an IF formula which does calculations based on whether the **Are walls to be decorated?** cell is set to Y or N.

- [54] On the row you have just added, click on the white cell adjacent to **Decoration to wall or plaster**.
- [55] Type **=** into the cell.
- [56] Just under the Menu, click where is says *fx*.
- [57] Select **IF** from the scroll menu.

[58] Click **OK**.

**NOTE:** For more information on inputting formulas into spreadsheets, go to the Formula Auditing drop down menu and select Formula Help. Here you will find advice on the different types of formula available and how to use them.

The Functions Arguments dialog box pops up.

- [59] Click your mouse on the Logical test input box.
- [60] Click on the white cell adjacent to **Are walls to be decorated?** on the **Dimensions Screen**.

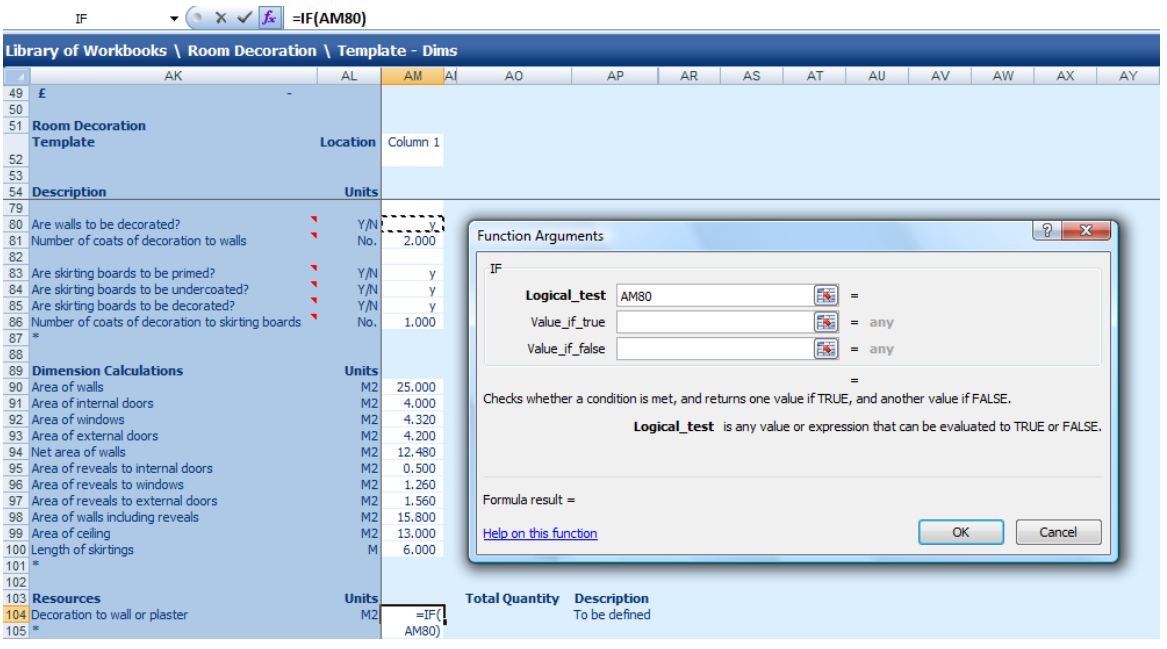

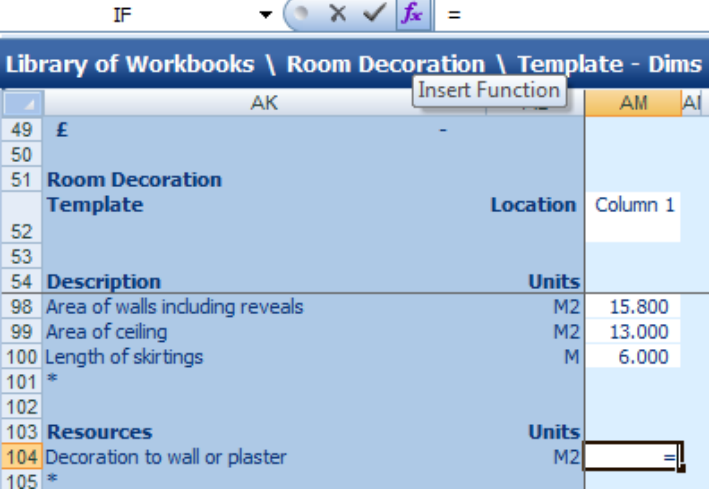

 $\overline{\mathsf{OK}}$ 

 $y \mid x$ 

Cancel

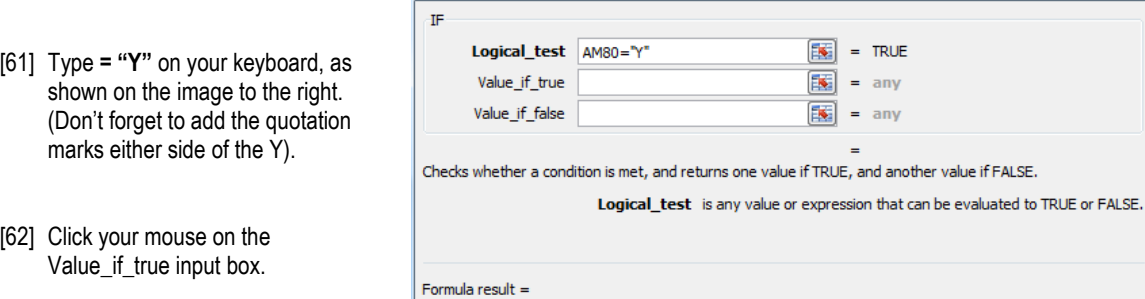

**Function Arguments** 

Help on this function

[63] Click on the white cell adjacent to **Area of walls including reveals**.

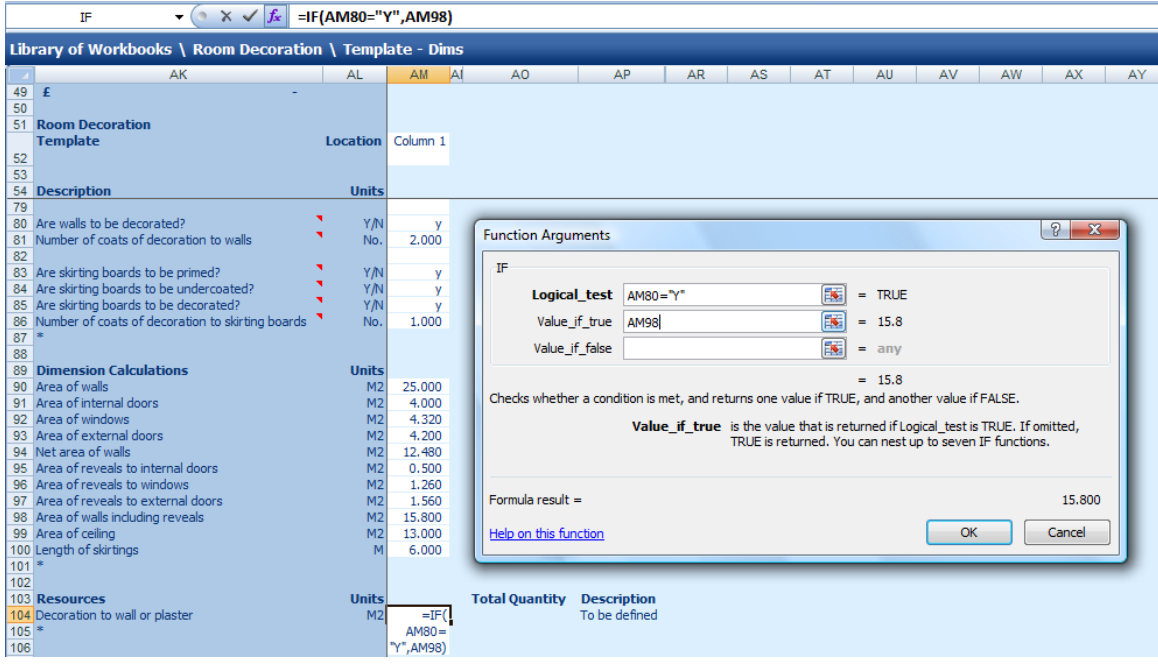

[64] Type **\*** (this is the Excel symbol for multiplied by) on your keyboard.

[65] Click on the white cell adjacent to **Number of coats of decoration to walls**.

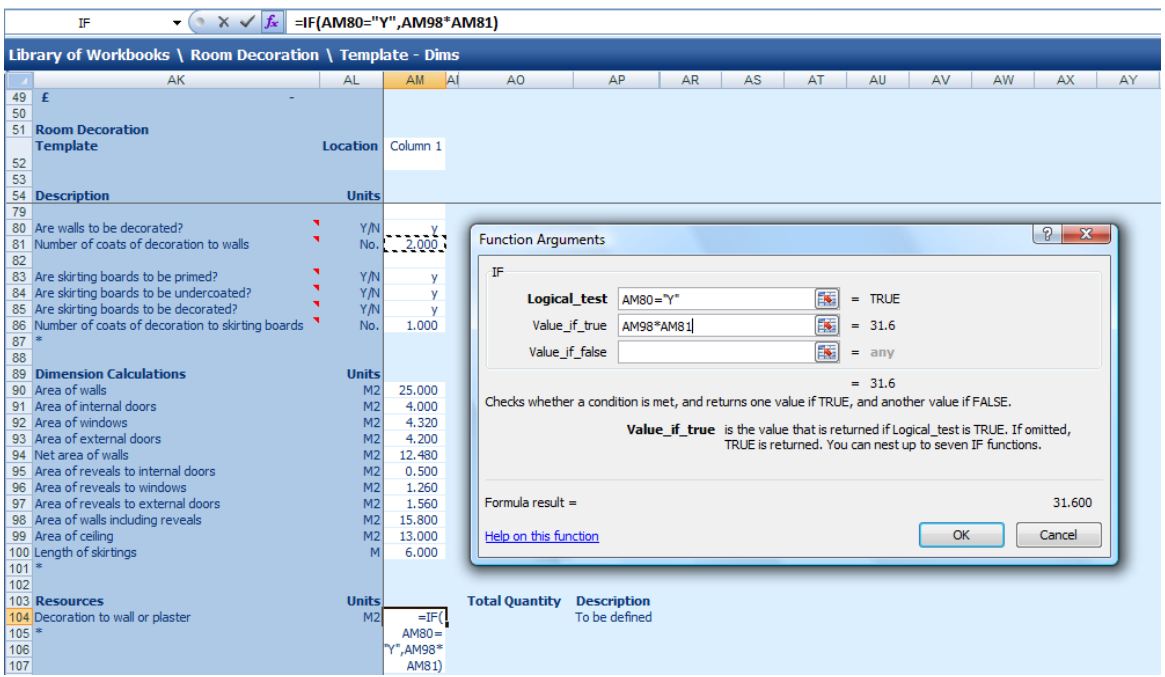

This means that if the **Are walls to be decorated?** row is set to Y, EstimatorXpress® will calculate the area of wall to be decorated, based on the area calculated in the **Area of walls including reveals** multiplied by the number of coats of decoration.

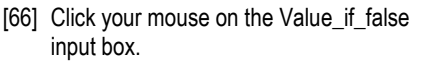

[67] Type **0** into the input box.

[68] Click **OK**.

This means that if the **Are walls to be decorated?** row is not set to Y (i.e. set to N), EstimatorXpress® will automatically set the quantity of decoration to wall or plaster to 0.

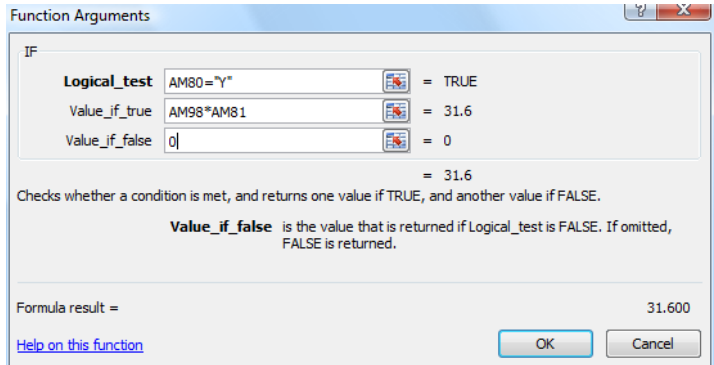

**NOTE:** For more information on inputting formulas into spreadsheets, go to the Formula Auditing menu bar and select Formula Help. Here you will find advice on the different types of formula available and how to use them.

The formula should now look like this:

=IF(AM80="Y",AM98\*AM81,0)

As we have entered a Y into the cell, the formula has calculated that we need 31.6 $m<sup>2</sup>$  of decoration for the walls.

[69] Repeat steps [47] to [68] to add Rows and formulas for the Resources in the chart below. Previously when creating the **Laminate Flooring Workbook** we added all of the material items and then all of the labour items. This time we are adding each material followed by its associated labour. Both of these approaches to adding resources are appropriate – when creating your own **Workbooks**, do whichever feels most logical to you.

**NOTE: These formulas will only be correct if you add the rows in this order, entering each formula immediately after adding the row. This is because EstimatorXpress® is inserting rows automatically in other parts of the worksheet.**

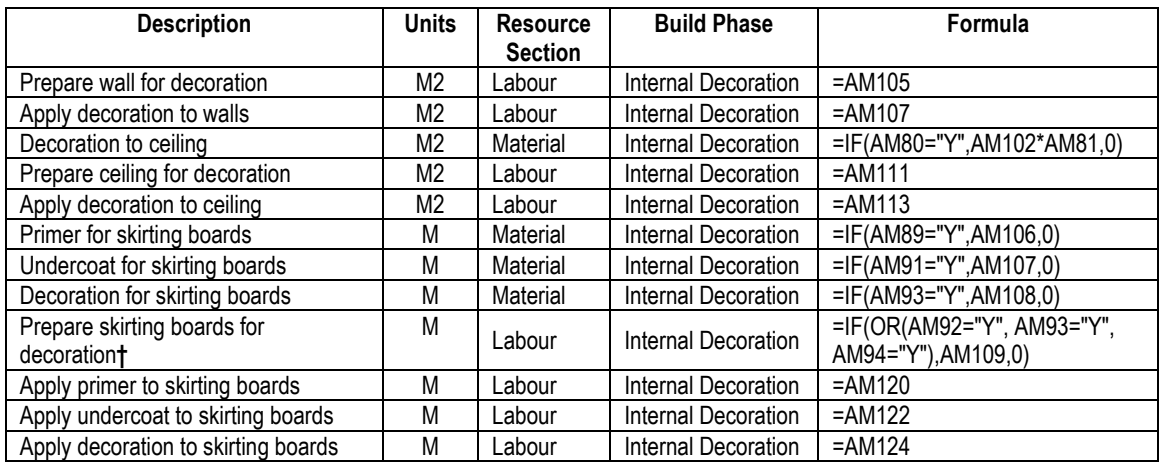

**†** When entering the formula for this item, select the IF formula option and enter **OR(AM92="Y", AM93="Y", AM94="Y")** into the Logical test input box. **AM109** into the Value if true input box and **0** into the Value if false input box.

Once complete, cast your eye over the figures to check the formulas are correctly calculating the resources using the dummy data. Try entering alternative information, including Y or N, into the appropriate cells and check the answers manually. Once you are satisfied that all is working correctly, reset the input values to the original values.

**NOTE:** Don"t worry if the formulas you entered first seem to have changed from the formulas in the chart above. This is because EstimatorXpress® is automatically inserting rows in other parts of the worksheet and is automatically adjusting the formulas as necessary.

The **Resources Section** of the **Dimensions Screen** should now look like this:

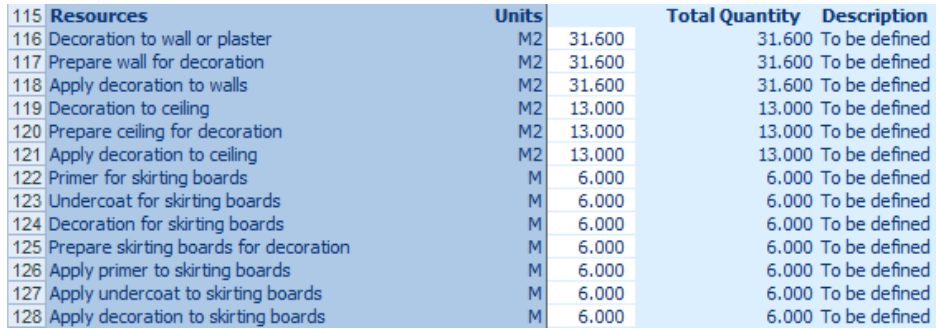

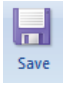

[70] Press **Save** button.

Well done! You've finished entering all of the calculations required to do the estimating of the room decoration. We are now going to turn our attention to specifying our resources.

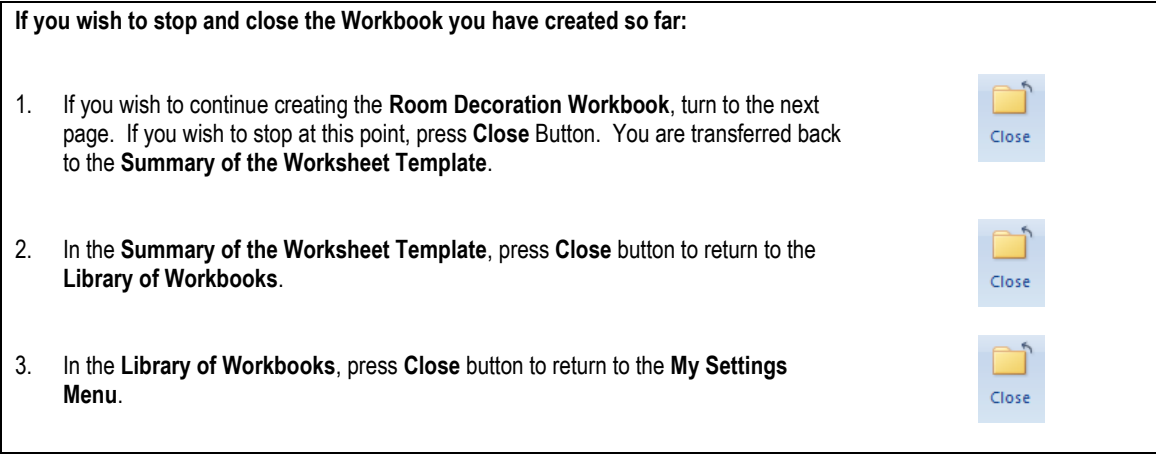

## **SPECIFYING RESOURCES IN THE WORKBOOK**

This exercise will talk you through setting up default resources in the **Room Decoration Workbook**, specifying the material and labour resources we added to the **Master Price Book** earlier.

1. Launch **EstimatorXpress®** by double-clicking on the **EstimatorXpress®** icon on your desktop or selecting **EstimatorXpress®** from the Start, Programs Menu.

**If you wish to start this exercise having closed EstimatorXpress®:**

Once the program starts to open, depending on your system settings, you may need to press **Enable Macros** button on the Microsoft Excel virus protection dialog box.

- 2. From the **Main Menu**, click on **My Settings**.
- 3. From the **My Settings Menu**, click on the **My Workbooks** button.
- 4. Locate and click on the **Room Decoration Workbook** in the **Library of Workbooks**.
- 5. Press the **Open Workbook** button.
- 6. Press the **Create Worksheet Template** button.

You are now in the **Dimensions Screen** of the **Room Decoration Workbook**.

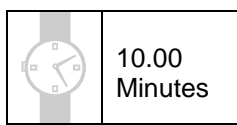

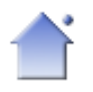

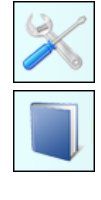

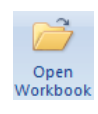

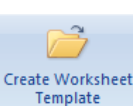

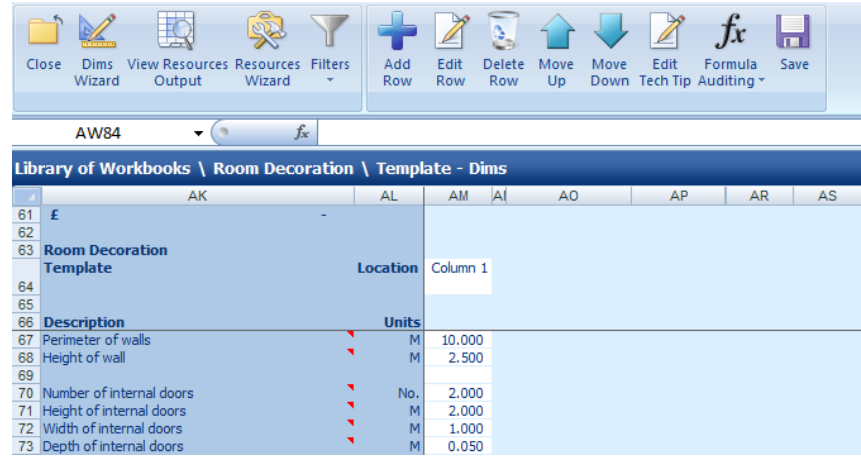

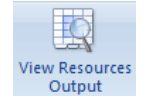

[1] Press the **View Resources Output** button.

You are transferred to the **Resources Section** of the **Worksheet**. From here you can specify the resources you wish to use in your **Workbook**.

Currently, all resources are set as **To be defined**. We will now specify the **Materials** we are going to use, by selecting the **Materials** we added to the **Price Book**.

[2] Click on the resource called **Decoration to wall or plaster** in the **Item used for column**.

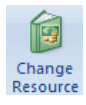

[3] Press the **Change Resource** button.

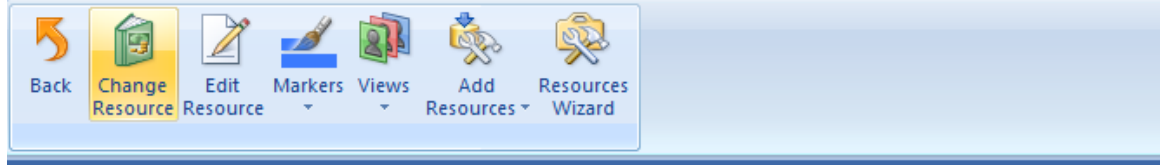

#### Library of Workbooks \ Room Decoration \ Template - Dims \ Template - Resources

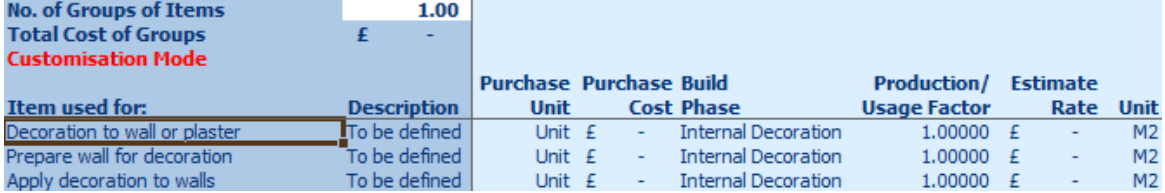

Now we need to locate the decorating material we added to the **Price Book** earlier.

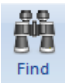

The **Find** dialog box pops up.

- [5] Type "emulsion" into the drop down box.
- [6] Click **Find** until you locate the material called **Magnolia 5L**.
- [7] Click **Cancel** to close the **Find** dialog.

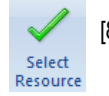

[8] Press the **Select Resource** button.

You are transferred back to the **Resources Section** of the **Workbook** where the **Edit Resource** dialog box is open.

As we know we can get about 55m<sup>2</sup> coverage from a 5L can of emulsion.

We can use the **Usage Factor Calculator** to work out how much of this 5L can we use per M.

**NOTE:** The **Usage Factor** is the proportion of the **Purchase Unit** required to do a **Usage Unit**.

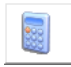

[9] Press the **Calculator** button.

The Usage Factor Calculator pops up.

Enter 55 in the box for the area of "Decoration to wall or plaster' that 1 can will cover.

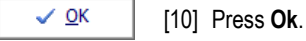

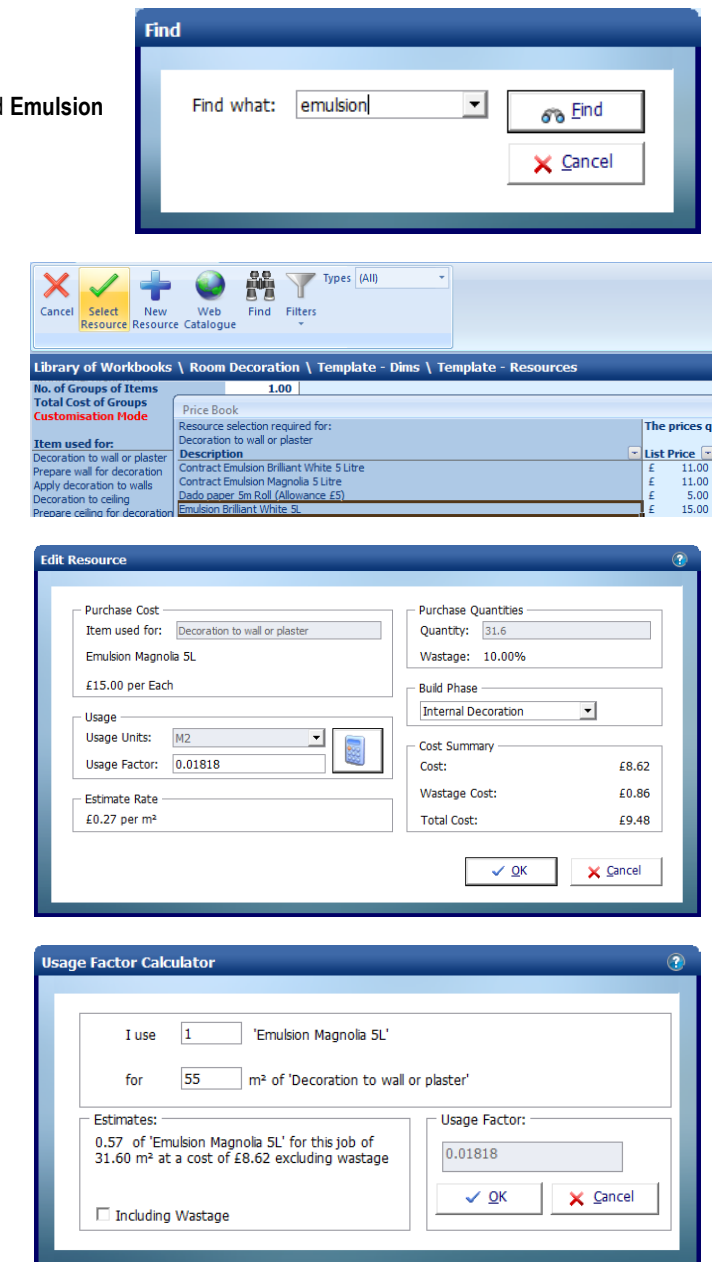

In the top right hand corner of the dialog box, the quantity cell tells us we need 31.6 **Usage Units** (metres squared) of emulsion for this job.

[11] We are happy with the all the other details, so click **OK**.

You will see that EstimatorXpress® has automatically calculated the costs and wastage associated with the decoration to plaster or walls.

[12] Repeat steps [2] to [11] to specify the remaining **Material Resources**, as per the following table, remembering to click on the relevant **Item Used For**.

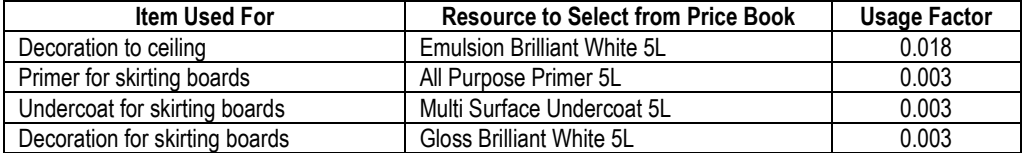

We will now specify the **Labour Resources** we are going to use, by selecting the **Decorator** from the **Master Price Book**.

[13] Click on the resource called **Prepare wall for decoration** in the **Item used for column**.

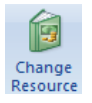

[14] Press the **Change Resource** button.

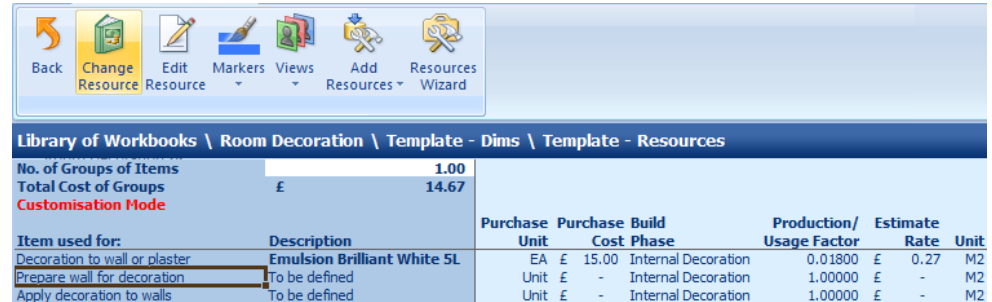

Now we need to locate the **Decorator** labour resource.

[15] Scroll down the **Price Book** until you find the Decorator.

Highlight the **Decorator** by clicking on it with your mouse.

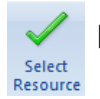

[16] Press the **Select Resource** button.

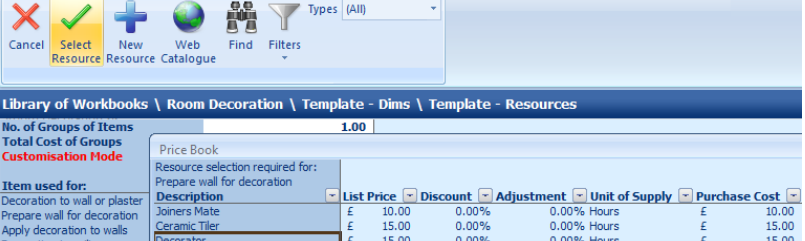

You are transferred back to the **Resources Section of the Workbook** where the **Edit Resource** dialog box is open.

- [17] Click on the white cell adjacent to **Usage Factor** and delete its contents.
- [18] Type in **0.033**.
- [19] We are happy with all the other details, so click **OK**.

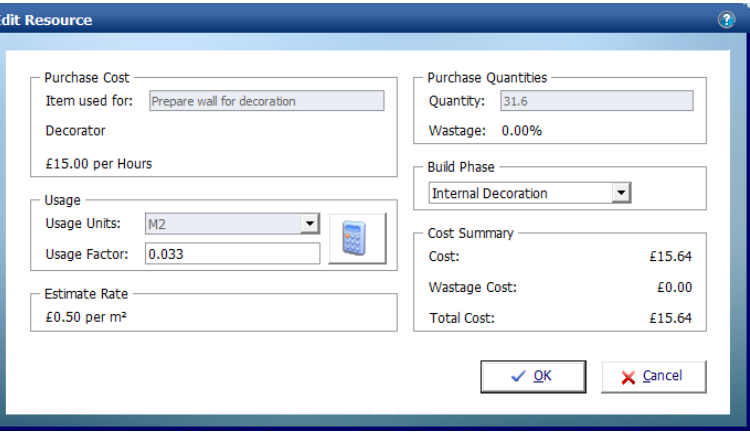

[20] Repeat steps [13] to [19] to specify the remaining **Labour Resources**, as per the table below, remembering to click on the relevant **Item Used For**.

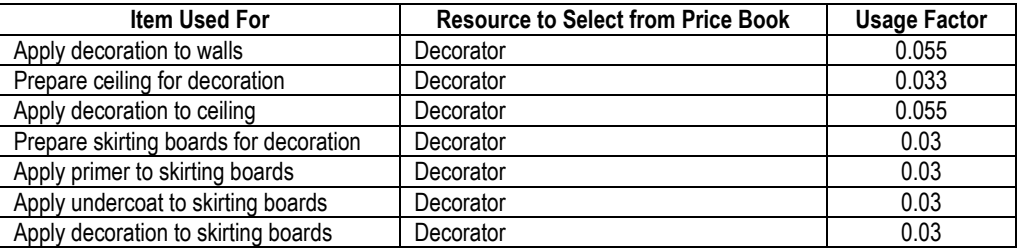

After specifying all the **Resources**, your **Resources Output** screen should now look like this:

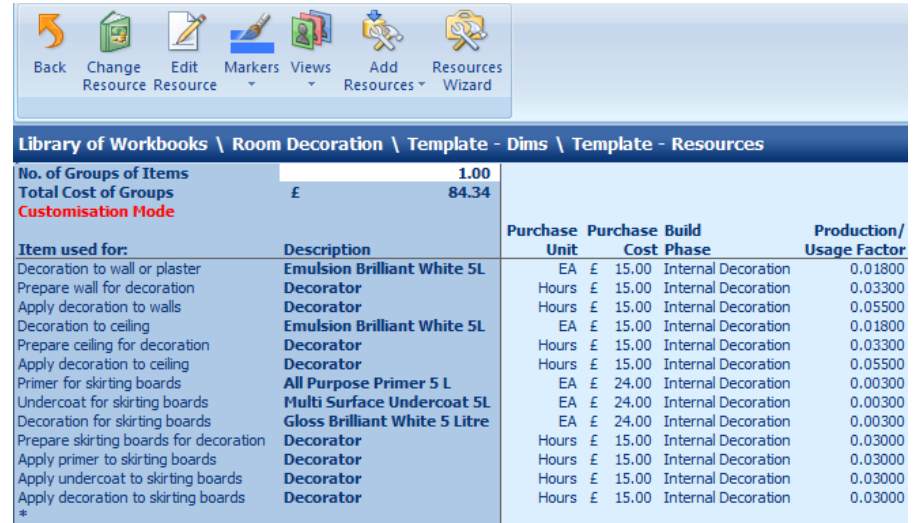

We have now finished creating our **Room Decoration Workbook** and are ready to lock down the **Workbook**. Locking a **Workbook** means you can no longer make changes to the rows and formulas within the **Workbook**.

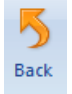

[21] Press the **Back** button to return to the **Dimensions Section** of the **Worksheet**.

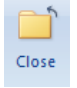

[22] Press the **Close** button to close the **Worksheet Template**.

You are returned to the **Summary of the Worksheet Template**.

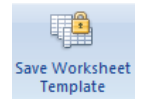

[23] Press the **Save Worksheet Template** button.

A dialog box pops up asking if you are sure you wish to lock down the **Worksheet Template**.

[24] Click **Yes** if you are happy that you have finished work on the **Workbook**.

A dialog box pops up asking you whether you want to delete the column of dimensions you entered to test the formulas were correct.

[25] Click **Yes**.

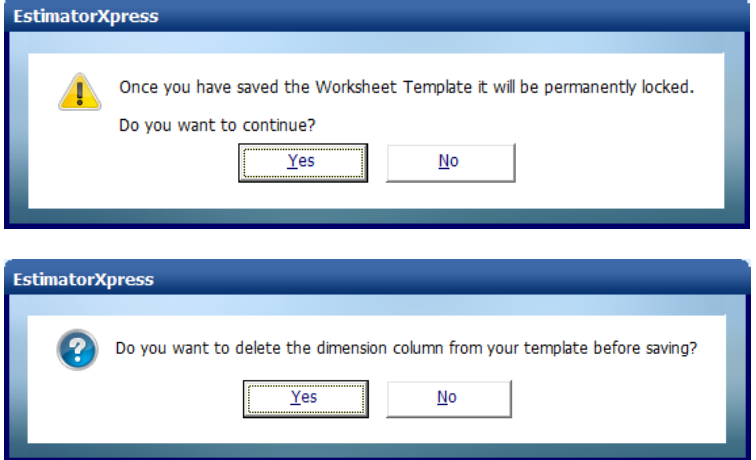

The **Workbook** is permanently locked down. If you wish to make alterations to the **Workbook**, you can copy the **Workbook** in the **Library of Workbooks**. The new copy of the **Workbook** will be unlocked and can be edited in the same way as described above. This is a very useful feature when you want to create a similar **Workbook**. For example, a **Wallpapering Workbook** could easily be created by adapting the **Room Decoration Workbook**, retaining some of the original values and formulas.

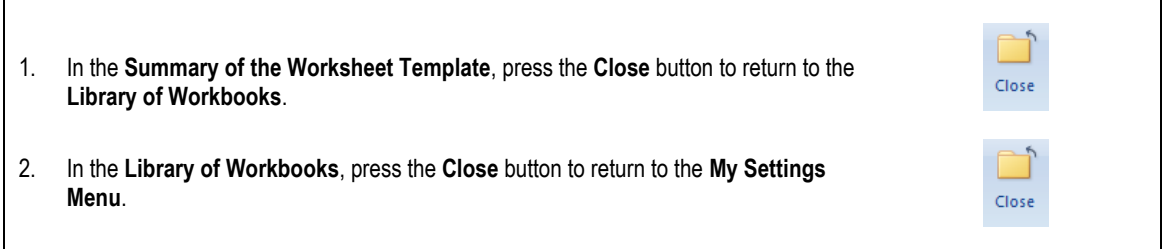